# **Selma – en användarhandledning**

Kontakt: Selma-support, Studentavdelningen, [selma@uu.se](mailto:selma@uu.se) Senaste ändring: 2023-03-14 (version 7.57)

## Innehåll

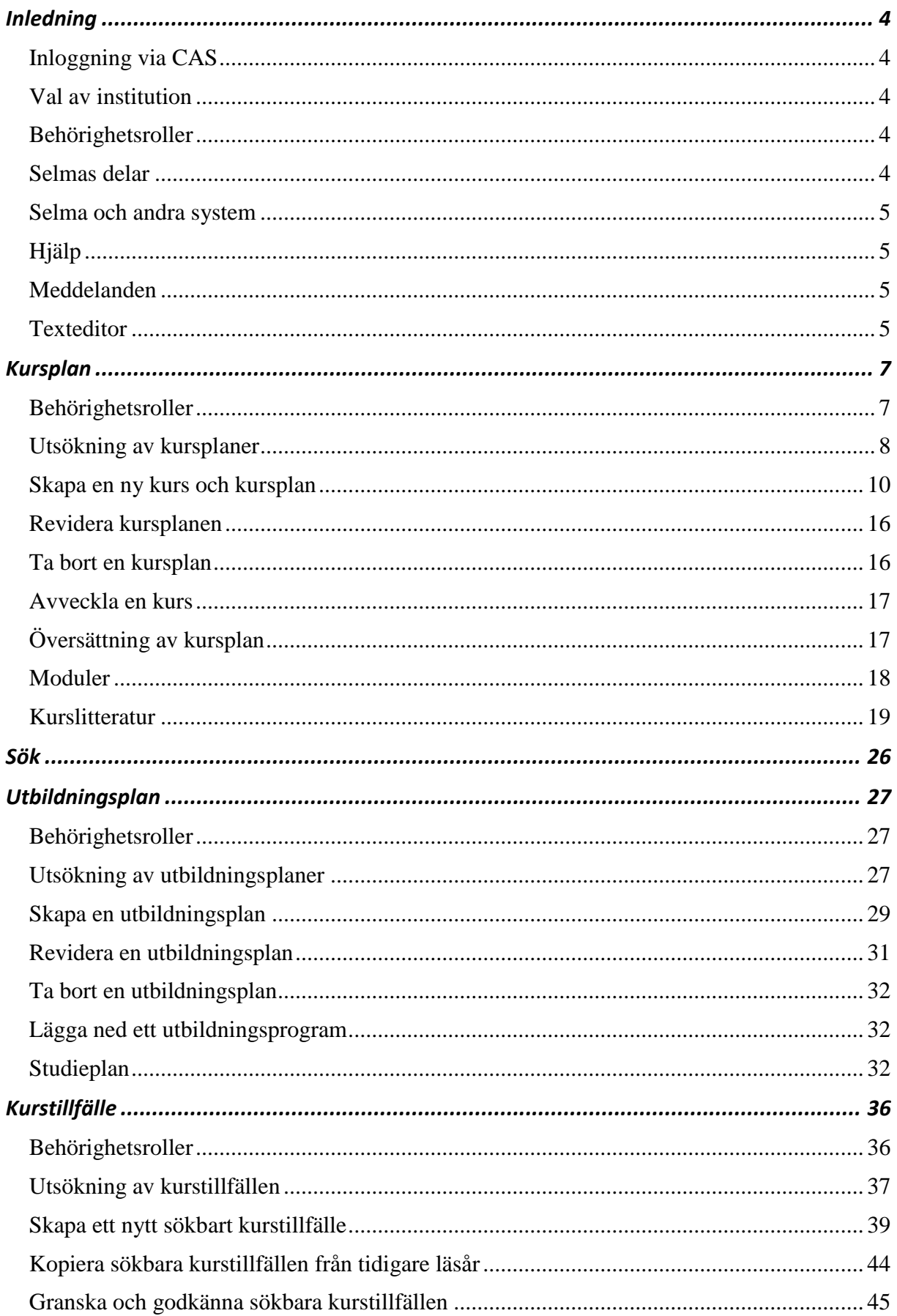

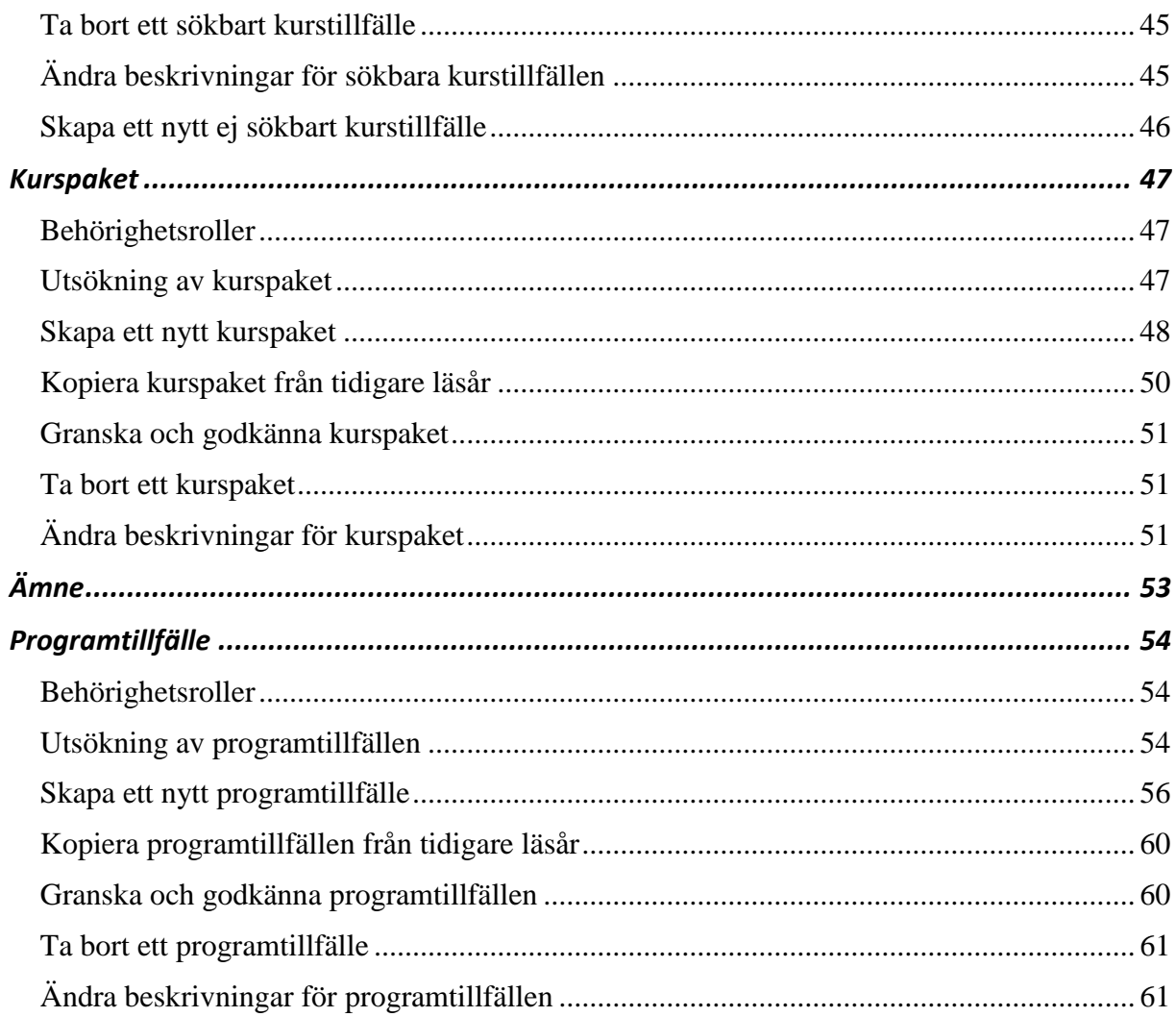

## <span id="page-3-0"></span>**Inledning**

Selma är Uppsala universitets utbildningsdatabas. I databasen lagras information om program och kurser på grundnivå och avancerad nivå. Informationen används i universitetets utbildningsinformation, i anmälningsinformation på antagning.se och i kurs- och utbildningsplaner.

## <span id="page-3-1"></span>**Inloggning via CAS**

För att logga in i Selma går du till adressen http://www.selma.uu.se/selma2-uu/ i din webbläsare. På startsidan i Medarbetarportalen kan du lägga in en länk till Selma under "Mina system".

Om du inte redan är inloggad i CAS, universitetets gemensamma webbinloggning, uppmanas du att logga in med din användaridentitet och lösenord A.

## <span id="page-3-2"></span>**Val av institution**

På startsidan kan du om du är behörig till flera institutioner välja med vilken institutions utbildningar som du vill arbeta. Är du endast behörig till en institution behöver du inte göra något val. När du har valt institution från listan klickar du på knappen Byt institution. Längst upp till höger ser du vilken institutions utbildningar som du arbetar med och kan klicka på en länk för att byta institution.

För att hitta vid vilken institution en kurs ges kan du söka efter kursen under fliken Sök.

## <span id="page-3-3"></span>**Behörighetsroller**

Ditt arbete i Selma styrs av vilken behörighet du som användare har tilldelats i systemet. Om du har behörighet till flera olika institutioner kan det hända att du har olika behörighetsroller vid dem.

<span id="page-3-4"></span>Behörighetsrollerna för varje del beskrivs i början av varje kapitel.

### **Selmas delar**

Selma innehåller följande delar:

- **Kursplan** här hanteras kursplaner, moduler och kurslitteraturlistor från förslag till beslut.
- **Sök** här går det att söka efter kurser och se deras institutionstillhörighet
- **Utbildningsplan** här hanteras utbildningsplaner och studieplaner från förslag till beslut.
- **Kurstillfälle** här skapas olika typer av kurstillfällen och finns möjlighet att ange information för de kurser som ska ingå i utbildningskatalogen eller katalogen för utbytesstudenter.
- **Kurspaket** här skapas kurspaket och finns möjlighet att ange information för de kurspaket som ska ingå i utbildningskatalogen eller katalogen för utbytesstudenter.
- **Programtillfälle** här skapas programtillfällen och finns möjlighet att ange grundläggande information om programmen.

Du ser bara flikarna för de delar som du har fått behörighet att arbeta med.

För utbildningskatalogens redaktion och systemadministratörer finns funktioner som inte beskrivs i denna handledning.

## <span id="page-4-0"></span>**Selma och andra system**

Selma samverkar med en rad andra system. Det innebär att information som finns i Selma hämtas och används av de andra systemen. Selma hämtar i sin tur en del information från Ladok. De system som Selma samverkar med är:

- **Utbildningssidorna på universitetets webbplats**: universitetets utbildningsinformation på [www.uu.se/utbildning](http://www.uu.se/utbildning/) och [www.uu.se/en/admissions/.](https://www.uu.se/en/admissions/) Här finns kursplaner, utbildnings- och studieplaner och anmälningsinformation (utbildningskatalogen och katalogen för utbytesstudenter). Uppdateringar i Selma visas nästa dygn.
- **Sökandewebben:** samlingsnamn för den nationella informationen om program och kurser som används på anmälningssajten [antagning.se](http://www.antagning.se/)[/universityadmissions.se](http://www.universityadmissions.se/) och den nationella informationssajten om högskolestudier [studera.nu.](https://www.studera.nu/) Samma information används även av flera externa webbplatser, som t.ex. [allastudier.se,](http://www.allastudier.se/) [studentum.se](http://www.studentum.se/) och [utbildningsguiden.skolverket.se.](utbildningsguiden.skolverket.se) Uppdateringar i Selma visas nästa dygn på [antagning.se/](http://www.antagning.se/)[universityadmissions.se.](http://www.universityadmissions.se/)
- **Ladok**: universitetets studeranderegister med uppgifter om studiedeltagande och studieresultat
- **NyA**: det nationella systemet för antagning till program och kurser
- **Studentingången**: den [webbportal](https://www2.uu.se/student) som samlar information och tjänster för studenter vid universitetet
- **TimeEdit**: universitetets lokalbokningssystem.

## <span id="page-4-1"></span>**Hjälp**

När symbolen visas i Selma kan du klicka på den för att få ytterligare hjälp med vad som ska stå i det aktuella fältet eller förklaringar av begrepp.

### <span id="page-4-2"></span>**Meddelanden**

På startsidan i Selma visas aktuella meddelanden. Där läggs även aktuella tidsplaner för arbetet med utbildningsutbudet upp i kortformat. Glöm inte att titta här när du har loggat in.

## <span id="page-4-3"></span>**Texteditor**

För de flesta inmatningsfält i Selma finns en texteditor som gör det möjligt att formatera den text som skrivs in.

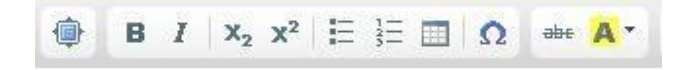

Från vänster till höger på bilden ovan finns följande funktioner i texteditorn:

- **Maximera** gör inmatningsfältet stort. Klicka på knappen igen för att återgå.
- **Fet** klicka igen för att ta bort formateringen.
- **Kursiv** klicka igen för att ta bort formateringen.
- **Nedsänkta tecken** klicka igen för att ta bort formateringen.
- **Upphöjda tecken** klicka igen för att ta bort formateringen.
- Punktlista formaterar texten som en punktlista. Klicka igen för att ta bort formateringen.
- **Numrerad lista** formaterar texten som en lista numrerad från 1 och uppåt. Klicka igen för att ta bort formateringen.
- **Tabell** infogar en tabell. När tabellen har infogats kan du infoga, radera eller sammanfoga rader och kolumner genom att högerklicka på tabellen. Även för att ta bort tabellen helt eller ändra tabellens egenskaper högerklickar du på tabellen. Tabellknappen finns endast i Utbildningsplan.
- **Klistra in utökade tecken** här finns möjlighet att använda t.ex. æ, § och (tankstreck).
- **Genomstruken** används vid ändringar för att markera text som ska tas bort. När kurseller utbildningsplanen fastställs tas den genomstrukna texten bort.
- **Markera text** används vid ändringar för att markera text som lagts till. När kurs- eller utbildningsplanen fastställs tas färgmarkeringen bort och texten står kvar.

Observera att för att kunna skriva ut färgmarkeringen måste du i utskriftsinställningarna i din webbläsare ange att bakgrundsfärger och -bilder ska tas med vid utskrift.

Undvik att kombinera olika typer av formatering, t.ex. fet och kursiv.

## <span id="page-6-0"></span>**Kursplan**

En kursplan beskriver målen och innehållet för en kurs och meddelar vilka föreskrifter som gäller för bland annat behörighet, undervisning, examination. Enligt högskoleförordningen måste alla kurser ha en kursplan.

Kort sagt gäller att om det finns föreskrifter som studenterna på kursen ska följa ska dessa anges i kursplanen och inte någon annanstans. De regler som finns i kursplanen är bindande och gäller generellt, både för studenter och för lärare.

Kursplanen för en kurs vid Uppsala universitet ska finnas i god tid före sista ansökningsdatum till kursen.

Mer information om kursplaner hittar du på Medarbetarportalen. [\(https://mp.uu.se/web/info/undervisa/ramar/kursplaner\)](https://mp.uu.se/web/info/undervisa/ramar/kursplaner)

## <span id="page-6-1"></span>**Behörighetsroller**

I arbetet med kursplaner finns följande behörighetsroller som bestämmer vem som kan göra vad i Selma:

#### **Kursplaneadministratör**

- skapar och redigerar kursplaner (inkl. kurslitteraturlistor)
- klarmarkerar litteraturlistor. Litteraturlistorna publiceras därmed på webbens utbildningssidor.

#### **Kursplanegodkännare**

- skapar och redigerar kursplaner (inkl. kurslitteraturlistor)
- klarmarkerar litteraturlistor. Litteraturlistorna publiceras därmed på webbens utbildningssidor.
- låser behörigheten i en kursplan så att den kan användas för kurstillfällen
- godkänner att kursplaner är klara för beslut (låser innehållet)

#### **Kursplaneansvarig**

- skapar och redigerar kursplaner (inkl. kurslitteraturlistor)
- klarmarkerar litteraturlistor. Litteraturlistorna publiceras därmed på webbens utbildningssidor.
- låser behörigheten i en kursplan så att den kan användas för kurstillfällen
- lägger in uppgifter om beslut för kursplaner när de fastställts. Kursplanerna publiceras därmed på webbens utbildningssidor.

Utöver dessa behörighetsroller finns en särskild roll, **Kurslitteraturansvarig**, för bibliotekarier vid universitetsbiblioteket som gör det möjligt för dem att redigera litteraturposter och rätta fel i litteraturlistor.

Dessutom finns behörighetsrollen **Kurpsplaneöversättare** som innebär behörighet att redigera och godkänna översättningar av kursplaner i den fristående översättningstjänsten [Convertus kursplaneöversättare.](http://uadm.uu.se/studentavdelningen/uppdok/selma/kursplan/oversattning/)

## <span id="page-7-0"></span>**Utsökning av kursplaner**

Under fliken Sök/redigera kursplan finns möjlighet att söka ut en kursplan eller en grupp av kursplaner med hjälp av olika sökalternativ. Du kan välja att söka på ämnesgrupp (SCB), status, kursbenämning och kurskod. Kursbenämning och kurskod behöver du inte ange i sin helhet. Det går alltså bra att t.ex. söka på endast de tre första tecknen i en kurskod.

Sökningen kan begränsas till att omfatta endast kursplaner enligt 2007 års studieordning (detta alternativ är förvalt), kursplaner enligt tidigare studieordningar eller kursplaner oavsett studieordning. Genom att söka på kurser från andra institutioner kan du söka ut kursplaner för kurser där din institution är medverkande enhet.

Fastställda kursplaner från alla universitetets institutioner kan alltid sökas fram genom att använda [Kursplanesök](http://www.uu.se/utbildning/utbildningar/selma/sok/?styp=3&single=1) på universitetets webbplats.

#### **Sökning**

Ange vilka sökalternativ som ska gälla och klicka på Sök. Du kan också låta bli att ange alternativ och söker då fram samtliga kursplaner vid institutionen.

#### **Sökresultat**

Resultatet av utsökningen presenteras i en resultatlista med följande information.

**Kurskod** – kursens ID-nummer

**Benämning** – kursens svenska benämning

**Hp** – kursens omfattning i högskolepoäng

**Utbildningsnivå** – grundnivå eller avancerad nivå (och i undantagsfall förberedande nivå). Inom parentes anges utbildningsform;  $H = h\ddot{o}g$ skoleutbildning,  $F = b$ ehörighetsgivande förutbildning,  $U =$ uppdragsutbildning.

**Beslutsdatum** – datum för senaste beslut om fastställande/revidering

**Status** – det skede i arbetsprocessen som kursplanen befinner sig i:

- 1. Basdata under arbete kursplanen är påbörjad och viss grundinformation (basdata) finns. Basdata är inte låsta.
- 2. Basdata låsta kursplanen är under bearbetning. Basdata är låsta men arbetet med Beskrivning och Allmänt är inte påbörjat. Om kursen finns i Ladok anges det inom parentes.
- 3. Beskrivande delar påbörjade kursplanen är under bearbetning. Basdata är låsta och arbetet med Beskrivning och Allmänt är påbörjat. Om kursen finns i Ladok anges det inom parentes. Det innebär att det finns tillfällen utlysta för kursen.
- 4. Klar för beslut kursplanen är markerad som klar för beslut.
- 5. Inrättad kursplanen har fastställts. Kursen finns i Ladok och kursplanen visas på webbens utbildningssidor.
- 6. Under revidering kursplanen har fastställts och öppnats för att göra ändringar. Kursen finns i Ladok och åtminstone en tidigare version av kursplanen visas på webbens utbildningssidor. Om kursen är klar för beslut står det inom parentes.
- 7. Reviderad kursplanen har reviderats och fastställts på nytt en eller flera gånger. Kursen finns i Ladok och kursplanens olika versioner visas på webbens utbildningssidor.
- 8. Nedlagd kursen är nedlagd. Kursen finns i Ladok och kursplanens olika versioner visas på webbens utbildningssidor.

**Uppdaterad** – uppgift om vilket datum kursplanen senast uppdaterades i Selma

**Moduler** – uppgift om det finns en moduluppsättning för kursen.

#### **Litteraturlistans status**

När kursplanens status är 3 eller högre visas en ikon som länkar till kurslitteraturlistan. (Den kan ha lite olika utseenden beroende på litteraturlistans status. Se nedan under "Kurslitteratur".)

**B** När det är möjligt att ta bort kursplanen visas en soptunna längst till höger.

#### **Sortering**

Du kan sortera resultatlistan genom att klicka på de understrukna kolumnrubrikerna.

#### **Utskrift och export av sökresultat**

Du kan skriva ut resultatlistan genom att klicka Skriv ut lista. Du har också möjlighet att exportera listan till ett pdf- eller Excel-dokument.

#### **Öppna kursplanen**

För att öppna en kursplan för redigering klickar du på kursens benämning eller markerar rutan till vänster om kursens benämning och klickar Öppna.

För att granska en kursplan klickar du antingen på kursplanens beslutsdatum för att visa den senast beslutade versionen eller på datumet för senaste uppdatering för att se en kursplan under arbete. Genom att markera rutan till vänster om flera kurser och sedan klicka på Granska gällande respektive Granska arbetskopia kan du granska flera kursplaner samtidigt.

#### **Kursplanearkiv**

Under fliken Kursplanearkiv kan du söka ut och granska alla fastställda versioner av en kursplan. Här finns även kursplaner för nedlagda kurser. Om institutionen är medverkande enhet på någon annan institutions kurser visas även kursplanerna för dessa kurser.

Observera att kursplanearkivet inte är ett arkiv i vanlig mening. Alla kursplaner måste arkiveras i pappersform av den kursansvariga institutionen. Ett smidigare sätt att hitta äldre kursplaner är att använda [Kursplanesök](http://www.uu.se/utbildning/utbildningar/selma/sok/?styp=3&single=1) på universitetets webbplats.

För att söka ut och granska en kursplan gör du så här:

- 1. Ange kurskod eller del av kurskod och/eller benämning eller del av benämning. Om du anger beslutsdatum måste du ange hela datumet i formen ÅÅÅÅ-MM-DD. Om du vill visa alla kursplaner vid institutionen lämnar du fälten blanka. Klicka på Sök.
- 2. Sökresultatet visas i en lista. Kurser som institutionen är medverkande enhet i visas längst ner under en särskild rubrik.
- 3. Öppna kursplanen genom att klicka på kursens benämning.

## <span id="page-9-0"></span>**Skapa en ny kurs och kursplan**

#### **Processen i korthet**

Du börjar med att ange grunduppgifterna (basdata) för kursen (kurskod, benämning, poängtal, utbildningsnivå etc.) under flik 1. Basdata. När du har gjort det har du skapat en ny kurs och kan arbeta vidare med kursplanen.

Under flik 2. Allmänt anger du när som kursplanen ska börja gälla samt vilka förkunskapskrav (behörighet) som kursen ska ha.

Under flik 3. Beskrivning anger du kursens mål, innehåll och undervisnings- och examinationsformer samt de övriga föreskrifter som gäller för kursen.

Under flik 4. Moduler skapar du de moduler och moduluppsättningar kursen ska bestå av.

Under flik 5. Kurslitteratur skapar du litteraturlistor för kursen.

När arbetet med kursplanen är färdigt återvänder du till flik 2. Allmänt och markerar att kursplanen är klar för beslut (om du har behörighet att göra detta). Efter att beslut att fastställa kursplanen har fattats läggs uppgifter om beslutet in av den som har behörighet att göra detta. Då publiceras kursplanen på webbens utbildningssidor.

Det finns två sätt att skapa en ny kurs i Selma. Antingen skapar du en helt ny kurs och kursplan från grunden eller så skapar du kursen och kursplanen med en äldre kurs som förlaga.

#### **Ny kurs**

För att skapa en helt ny kurs följer du följande steg:

- 1. Gå in under fliken Skapa kursplan. Du kommer då till underfliken 1. Basdata.
- **2.** Välj den utbildningsform och studieordning kursen ska tillhöra normalt högskoleutbildning enligt 2007 års studieordning. Glöm inte att kontrollera att utbildningsformen är korrekt innan du sparar kursen första gången. Den kommer inte att kunna ändras efter att basdata sparats och styr hur kursen sparas i Ladok. **Observera att denna uppgift blir låst redan första gången du sparar och går därefter inte att ändra!**
- 3. Fyll i den **benämning** kursen ska ha på svenska och engelska.

Tänk på att kursens benämning ska kunna begripas utan kännedom om vilket ämnesområde eller vilken institution som kursen tillhör. Uppgifter om poängtal, studieform eller liknande ska inte anges i benämningen, utan hör hemma på annan plats. Om kursen är en uppdragsutbildning ska detta anges inom parentes efter kursbenämningen, både för den svenska och den engelska benämningen: (uppdragsutbildning) *(Contract Education)*.

- 4. Ange den **kod** som kursen ska ha. Välj kurskodsprefix och skriv ett eget förslag på de resterande tre tecknen eller lämna fältet tomt så kommer Selma generera ett löpnummer.
- 5. Ange den **omfattning** som kursen ska ha i form av antal (minst 5) högskolepoäng.

Om en kurs ska omfatta mindre än 5 högskolepoäng krävs särskilt beslut av rektor. För behörighetsgivande förutbildning anges omfattningen istället i veckor.

6. Välj den **betygsskala** som ska användas på kursen.

De betygsskalor som finns vid Uppsala universitet är:

- *Kod Betygsskala*
- UV Underkänd (U), godkänd (G), väl godkänd (VG)
- UG Underkänd (U), godkänd (G)
- UM Underkänd (U), godkänd (B), icke utan beröm godkänd (Ba), med beröm godkänd (AB)
- TH Underkänd (U), godkänd (3), icke utan beröm godkänd (4), med beröm godkänd (5)
- EC Underkänd (F), tillräcklig (E), tillfredsställande (D), bra (C), mycket bra (B), utmärkt (A)

Den betygsskala som du anger här är den som används som betyg på hel kurs. Om avvikande betygsskalor ska användas på moduler som ingår i kursen kan detta anges under rubriken Examination.

#### 7. Inget val behöver göras. Uppgifter om utbildningsområde läggs in i Ladok av studentavdelningen.

I universitetets årsredovisning är antalet helårsstudenter och helårsprestationeruppdelat på utbildningsområdena och på detta underlag beräknas universitetets resurstilldelning från regeringen. Universitetets kursklassificeringsgrupp beslutar om klassificeringen.

#### 8. Välj **utbildningsnivå**, grundnivå eller avancerad nivå, och ange **krav på tidigare studier.**

En kurs kan endast tillhöra en utbildningsnivå. I rektors beslut "Mål uttryckta som förväntade studieresultat – en vägledning" beskrivs principerna för nivåbestämning av kurser. Utbildningsnivån förberedande nivå är endast avsedd för kurser som ges enligt förordningen (2018:1519) om behörighetsgivande och högskoleintroducerande utbildning.

9. Välj **huvudområde och successiv fördjupning**. Om kursen inte ska tillhöra något huvudområde väljer du "Inget huvudområde". I det senare fallet är det inte obligatoriskt att ange successiv fördjupning.

Inom varje fakultet finns ett antal huvudområden inrättade för kandidat-, magister- och masterexamen. Ett fåtal huvudområden finns därutöver inrättade som inriktningar för högskoleexamen. En kurs kan tillhöra ett eller flera huvudområden.

Uppgiften om successiv fördjupning visar förutom kursens plats inom huvudområdet dess fördjupning i förhållande till examensfordringarna för de generella examina. Observera att den successiva fördjupningen visas i förkortad form i de publika kursplanerna. Väljs t.ex. fördjupningen "grundnivå, har mindre än 60 hp kurs/er på grundnivå som förkunskapskrav" för huvudområdet biologi kommer det i kursplanen att stå "Biologi G1F".

Även för en kurs som inte ska tillhöra något huvudområde får kursens successiva fördjupning anges. Uppgiften avser då lämpligen progressionen i förhållande till andra kurser inom ett yrkesprogram.

Eftersom det är viktigt att det framgår av fördjupningen om kursen innehåller ett examensarbete ska ett examensarbete som ingår i en större kurs alltid vara obligatoriskt.

Om kursen ska tillhöra ett av de särskilda biområden som finns inrättade för kandidatexamen anges detta under rubriken Beslut och riktlinjer.

- 10. Ange eventuellt **ytterligare huvudområden**. Om det är flera måste du först spara ämnesgrupp och klicka på Spara basdata för att kunna ange nästa.
- 11. Ange vilken **ämnesgrupp** som kursen ska tillhöra.

Endast en ämnesgrupp kan väljas. Ämnesgrupperna är fastställda av Statistiska centralbyrån och används för utbildningsstatistik.

Spara hela tiden dina ändringar genom att klicka på Spara basdata. Så länge du endast har sparat kan du gå tillbaka och ändra alla uppgifter med undantag av utbildningsform och kurskoden. När du är helt klar med uppgifterna under fliken klickar du Lås basdata, för att kunna gå vidare och skapa en kursplan för kursen. När du har låst basdata kan endast en användare med minst behörighetsrollen kursplaneansvarig ändra uppgifterna under fliken.

#### **Ny kurs efter förlaga**

För att skapa en kurs efter förlaga följer du följande steg:

- 1. Gå in under fliken Skapa efter förlaga.
- 2. Ange kurskod och/eller svensk benämning och/eller institution för den kurs som du vill använda som förlaga och klicka Sök.
- 3. Sökresultatet visas i en lista. Du har nu möjlighet att granska kursplanen innan du kopierar den. Klicka på kursens benämning. Om kursens benämning inte är länkad betyder det att kursen saknar fastställd kursplan. Du har dock fortfarande möjlighet att skapa en kopia.
- 4. Klicka på Skapa kopia. Du kommer nu till flik 1. Basdata för den nya kursen. Uppgifterna under fliken är redan ifyllda med de data som fanns i förlagan.
- **5.** Du har nu möjlighet att ändra uppgifterna (se steg 2–11 ovan under "Ny kurs"). En ny kurskod måste anges eller genereras. Observera att utbildningsform måste ändras om den nya kursen avser uppdragsutbildning. Glöm inte att kontrollera att utbildningsformen är korrekt innan du sparar kursen första gången. Den kommer inte att kunna ändras efter att basdata sparats och styr hur kursen sparas i Ladok. **Observera att denna uppgift blir låst redan första gången du sparar och går därefter inte att ändra!**

När du skapar kurs efter förlaga finns möjlighet att ta med även moduler från förlagan. Innan du sparar basdata ska du välja vilka av modulerna från förlagan som ska finnas kvar.

Spara hela tiden dina ändringar genom att klicka på Spara basdata. Så länge du endast har sparat kan du gå tillbaka och ändra alla uppgifter med undantag av utbildningsform och kurskoden. När du är helt klar med uppgifterna under fliken klickar du Lås basdata, för att kunna gå vidare och redigera de övriga uppgifter i kursplanen som kopierats. När du har låst basdata kan endast en användare med minst behörighet som kursplaneansvarig ändra uppgifterna under fliken.

#### **Arbeta vidare med kursplanen: Allmänt**

När basdata är låsta är en ny kurs skapad och grunduppgifterna i kursplanen är på plats. Du kan nu gå vidare och arbeta med de uppgifter som ska läggas in under flik 2. Allmänt. Här anger du till att börja med när kursplanen ska börja gälla och om det finns andra enheter än kursansvarig institution som medverkar i kursen och ska kunna arbeta med kursplanen. Under denna flik anger du också vilken behörighet som krävs för att läsa kursen och kan, om du har en sådan behörighetsroll, sedan låsa behörigheten för att kunna gå vidare och skapa kurstillfällen för utbildningskatalogen utan att vara helt klar med kursplanen.

För den som har behörighetsrollen kursplanegodkännare finns under denna flik möjligheten att markera att kursplanen är klar för beslut. (Se nedan under "Klar för beslut"). För den som har behörighetsrollen kursplaneansvarig visas också fält för beslutsdatum och beslutande organ som fylls i när kursplanen har fastställs. (Se nedan under "Fastställa kursplan".)

Här följer du följande steg:

- 1. Gå in under flik 2. Allmänt. Om du befinner dig i sökresultatlistan och öppnar en kurs som har status 2 eller högre för redigering kommer du direkt till denna flik.
- 2. Ange **från och med** vilket år och vilken vecka kursplanen ska gälla. Skriv år med fyra siffror och vecka med två siffror.

Om kursplanen ska gälla från och med höstterminen väljer du vecka 27 och om den ska börja gälla från vårterminen vecka 01. På webben visas inte veckor, där översätts det till termin. Veckorna 1–26 blir vårtermin, veckorna 27–52 blir hösttermin.

Om kursplanen måste revideras inför samma termin väljer du vecka 28 resp. 02 osv.

3. Ange **behörighet**. För kurser som endast kräver förkunskaper från gymnasieskolan väljs behörighetskrav från listan.

För övriga kurser anges behörighetskrav i fritextfältet. Du kan inte kombinera de två sätten att ange behörighet. Spara.

När ett kurstillfälle skapas för kursen används behörigheten från kursplanen. Formuleringen måste således passa såväl i sitt sammanhang i kursplanen som i utbildningskatalogen.

Eftersom kunskaper i svenska och engelska inte ingår i den grundläggande behörigheten till avancerad nivå är det viktigt att ange om krav på sådana kunskaper ställs. Kravet på språkkunskaper kan formuleras enligt någon av följande modeller:

Dessutom krävs kunskaper i svenska och engelska motsvarande vad som krävs för grundläggande behörighet till utbildning på grundnivå

Dessutom krävs kunskaper i engelska motsvarande Engelska 6. (Med en svensk kandidatexamen uppfyller du kravet på engelska.)

*Svenska Engelska*

All applicants need to verify Swedish and English language proficiency equivalent to the general entry requirements for first-cycle (Bachelor's level) studies.

All applicants need to verify English language proficiency equivalent to the course English 6 in the Swedish secondary school.

- 4. Om du vill skapa ett kurstillfälle för utbildningskatalogen knutet till den kursplan du arbetar med utan att först slutföra arbetet med planen behöver de uppgifter som hittills angivits låsas för vidare redigering. Om du har behörighetsrollen kursplanegodkännare kan du nu göra det genom att markera rutan Lås behörighet och spara. (För att låsa upp behörigheten och göra ändringar avmarkerar du rutan och sparar på nytt. Det går inte att låsa upp behörigheten om ett kurstillfälle knutet till kursplanen skapats. Det måste i så fall först tas bort.)
- 5. Välj eventuell **medverkande enhet** från listan. Den medverkande enheten kommer då att visas i kursplanen och samtidigt gör du det möjligt för användare vid den enheten som har behörighetsrollen kursplaneansvarig att redigera och fastställa kursplanen. De medverkande enheter som valts visas i en lista. För att ta bort någon av dem klicka på Ta bort.

#### **Arbeta vidare med kursplanen: Beskrivning**

Under flik 3. Beskrivning anger du uppgifter om kursens mål, innehåll, undervisnings- och examinationsformer samt de övriga föreskrifter som behövs. Det finns sju olika fält:

- Beslut och riktlinjer *Decisions and Guidelines*

Här kan du ange om kursen ingår i ett utbildningsprogram eller om kursen vänder sig till en speciell målgrupp. Om kursen ska tillhöra ett biområde i kandidatexamen anges detta här. Uppgifter om beslutsdatum, beslutande instans och giltighetsdatum ska inte upprepas under denna rubrik. Lämnas fältet tomt visas inte rubriken i kursplanen.

- Mål\* *Learning Outcomes*

Här anges kursens mål formulerade som förväntade studieresultat. Förväntade studieresultat beskriver den examinerbara kärnan i vad en student ska kunna/förstå, förhålla sig till och vara kapabel att utföra efter

fullgjord kurs. De förväntade studieresultaten ligger till grund för bedömning, examination och betygskriterier och uttrycker vad som minst krävs för godkänt. Hjälp med formulering av målen finns i rektors beslut "Mål uttryckta som förväntade studieresultat – en vägledning".

Om det finns kurskrav som inte examineras, t.ex. obligatoriska uppgifter, anger du dem istället under rubriken Undervisning.

#### - Innehåll\* *Content*

Här anger du det huvudsakliga ämnesinnehållet i kursen i punktform eller i form av en beskrivande text.

Om kursen är uppdelad i delkurser anges det under denna rubrik. De olika delkursernas innehåll bör i så fall anges. En delkurs är en del av en kurs som omfattar ett visst antal högskolepoäng och ska normalt motsvaras av en modul i Ladok.

#### - Undervisning\* *Instruction*

Här beskriver du hur undervisningen är upplagd och vilka undervisningsformer som förekommer, t.ex. föreläsning, grupparbete, seminarium, handledning och laboration. Om kursen ska ges på olika sätt (t.ex. både på campus och som distanskurs) beskriver du undervisningen för alla olika former. I universitetets pedagogiska program finns vägledning om valet av undervisningsformer.

Om det finns inslag i kursen (t.ex. exkursioner) som är obligatoriska men inte examineras eller är poängsatta anger du det här.

I kurser som innehåller examensarbeten eller andra större projektarbeten är det bra om det i kursplanen framgår hur mycket handledningstid som studenten har rätt till och om det finns begränsningar för hur länge som studenten har rätt till handledning. Om det förekommer att examensarbetet genomförs i par eller i grupp är det också en viktig information att ge studenterna.

#### - Examination\* *Assessment*

Här anger du vilka former som används för att bedöma studenternas prestationer på kursen, t.ex. skriftligt prov, muntligt prov, uppsats, laboration. Universitetets pedagogiska program föreskriver att examinationsformerna ska väljas med hänsyn till de kunskaper, färdigheter och kompetenser som stipuleras i målen för kursen.

Andra examinationsformer än dem som anges i kursplanen får inte användas på kursen. Det går inte heller att t.ex. skriva "muntligt och/eller skriftligt prov". Antingen får ett eller båda alternativen väljas eller får en annan formulering användas. (Ett exempel på det senare kan vara: "Skriftligt prov. Omprov sker muntligt om det finns färre än fem anmälda studenter.")

Om skriftliga uppgifter på kursen ska ha ett visst omfång eller lämnas in inom en viss tid måste det framgå.

Här anger du också om antalet tillfällen för prov och praktik för att bli godkänd på kursen är begränsat. I det fall det är så finns det ett särskilt beslut om det av rektor. Rätten att byta examinator efter att utan godkänt resultat ha genomgått två examinationstillfällen framgår av högskoleförordningen och behöver inte anges i kursplanen.

Det betygssystem som används på kursen framgår på annan plats i kursplanen och ska *inte* anges här.

#### - Övergångsbestämmelser *Transitional Provisions*

Här anger du de övergångsbestämmelser som behövs, t.ex. om det finns särskilda bestämmelser för vad som gäller när kursen upphör att ges eller förändras. Enligt rektors beslut ska minst tre tentamenstillfällen ges under en tidsperiod som bör omfatta minst tre terminer på kurser som upphört eller genomgått större förändringar. Detta behöver du inte ange särskilt i kursplanen. Lämnas fältet tomt visas inte rubriken i kursplanen.

#### - Övriga föreskrifter *Other Directives*

Här anger du de övriga föreskrifter som finns för kursen, t.ex. om kursen helt eller delvis överlappar en annan kurs och därför inte (i sin fulla omfattning) kan tas med i examen tillsammans med denna eller om kursen ges i samarbete med ett annat lärosäte. Lämnas fältet tomt visas inte rubriken i kursplanen.

För överlappning mellan kurser kan någon av följande formuleringar användas:

*Svenska Engelska* Kursen överlappar helt kursen x och får inte tas med i examen tillsammans med denna.

Kursen överlappar delvis kursen x och kurserna får tas med i examen med sammanlagt y högskolepoäng.

Kursen får inte tas med i examen på avancerad nivå om kursen x tagits med i examen på grundnivå.

This course overlaps with the course x and cannot be used in the same degree.

This course partly overlaps with the course x and a maximum of y credits from these courses can be used in the same degree.

This course cannot be used in a master's degree if the course x is used in the bachelor's degree.

De fält som är markerade med asterisk ovan ska alltid fyllas i. Du gör så här:

1. Skriv in den information som ska finnas under varje rubrik. Det ska *alltid* finnas information i de svenska fälten. Skriv endast svensk text i de svenska fälten och endast engelsk text i de engelska fälten. Spara.

Om översättning till engelska av kursplanen ska göras med stöd av Convertus kursplaneöversättare ska de engelska fälten lämnas blanka för att översättas. Fält som redan har text översätts inte av kursplaneöversättaren.

2. Du kan nu välja att granska och eventuellt skriva ut kursplanen genom att klicka på Granska.

Observera att inte alla uppgifter från granskningsvyn kommer att finnas i den kursplan som publiceras på webbens utbildningssidor. Vissa uppgifter som visas här (moduler, utbildningsområde, ämnesgrupp och krav på tidgare studier samt programtillhörighet som inte längre används) kommer endast att föras över till Ladok.

#### **Klar för beslut**

När alla uppgifter i kursplanen fyllts i och granskats kan en användare med behörighetsrollen kursplanegodkännare markera att kursplanen är klar för beslut.

- 1. Öppna den valda kursplanen med status 3 eller 6 för redigering. Du kommer till flik 2. Allmänt.
- 2. Granska uppgifterna i kursplanen och kontrollera att startveckan stämmer.
- 3. Markera rutan Kursplan klar för beslut och spara.

Alla uppgifter i kursplanen är nu låsta och går inte längre att ändra. Kursplaner som är låsta för beslut går att söka ut genom att söka på status 4 under fliken Sök/redigera kursplan. För att låsa upp kursplanen avmarkerar du rutan och sparar planen på nytt. För att låsa upp måste du ha behörighetsrollen kursplanegodkännare eller högre.

#### **Fastställa kursplanen**

När kursplanen har fastställts av fakultetsnämnden eller det organ som fakultetsnämnden delegerat beslutanderätten till ska uppgifterna om detta läggas in. I och med det publiceras kursplanen på webbens utbildningssidor och det är inte längre möjligt att göra ändringar i den aktuella versionen. Samtidigt förs data om kursen över till Ladok (om detta inte skett tidigare genom att ett kurstillfälle för kursen skapats).

För att lägga in uppgifter om beslut måste du ha behörighetsrollen kursplaneansvarig.

- 1. Öppna den valda kursplanen med status 3, 4 eller 6 för redigering. Du kommer till flik 2. Allmänt.
- 2. Granska uppgifterna i kursplanen och kontrollera att startveckan stämmer.
- 3. Ange beslutsdatum i formen ÅÅÅÅ-MM-DD och välj beslutande organ från listan. Om du inte hittar namnet på det organ som beslutat om kursplanen i listan, kontakta Selma-supporten.
- 4. Markera om beslutet även gäller tillhörande litteraturlista.
- 5. Spara.

Glöm inte att skriva ut ett exemplar av kursplanen från utbildningssidorna på universitetets webbplats för arkivering.

## <span id="page-15-0"></span>**Revidera kursplanen**

Om en ändring av kursplanen för en kurs ska göras efter att den fastställts görs det genom att revidera kursplanen. Uppgifterna som fyllts i under flik 1. Basdata kan dock inte ändras genom revision av kursplanen. För att ändra dessa är det nödvändigt att skapa en ny kurs med ny kurskod. Även vid andra större ändringar av kursens mål, innehåll eller förkunskapskrav kan det vara lämpligt att skapa en ny kurs istället för att revidera kursplanen.

Vid revision av en kursplan skapas en ny version av kursplanen. Den gamla versionen finns kvar och kommer inte att ändras. Om du vill göra ändringar i litteraturlistan som hör till den gamla versionen ska du skapa en ny litteraturlista innan du börjar revideringen.

För att revidera en kursplan gör du så här:

- 1. Sök ut den kursplan som du vill revidera och öppna den för redigering. Du hamnar under flik 2. Allmänt.
- 2. Klicka på knappen Revidera och en redigeringsbar kopia av den senaste versionen av kursplanen öppnas.

Om en revidering av kursplanen redan är påbörjad – eller om den ännu inte är fastställd – visas inte knappen, utan du hamnar direkt i redigeringsläget.

- 3. Gör de ändringar som ska göras i kursplanen under de olika flikarna enligt samma tillvägagångssätt som beskrivits ovan för en ny kursplan.
- 4. När arbetet med ändringarna är klart kan kursplanen markeras som klar för beslut och beslut läggas in på samma sätt som för en ny kursplan. (Se ovan under "Klar för beslut" och "Fastställa kursplanen".)

## <span id="page-15-1"></span>**Ta bort en kursplan**

För att ta bort en påbörjad kursplan eller en kursplan under revidering gör du så här:

- 1. Sök ut kursen under fliken Sök/redigera kursplan.
- 2. Klicka på soptunnan längst till höger om kursens benämning.
- 3. På frågan om du är säker på att du vill ta bort kursplanen, tryck OK.
- 4. Om kursplanen har status 3 från början har endast uppgifterna under flikarna 2–5 tagits bort. Basdata finns kvar och kursplanen har status 2. Klicka på soptunnan en gång till för att ta bort kursen helt.

När du tar bort en kursplan under revidering (med status 6) är det endast versionen som är under revidering som tas bort. Den tidigare fastställda versionen finns kvar och visas i listan efter borttagningen. Fastställda kursplaner går inte att ta bort.

Observera att det inte går att ta bort en kursplan om den är markerad som klar för beslut eller om behörigheten är låst. För att kunna ta bort en sådan kursplan måste du först under flik 2. Allmänt ta bort dessa markeringar och spara. Om det finns kurstillfällen kopplade till den aktuella versionen av kursplanen måste de tas bort först.

## <span id="page-16-0"></span>**Avveckla en kurs**

Om en kurs inte ska ges längre kan den avvecklas. Uppgiften om avvecklingen förs över till Ladok. Det innebär att det inte längre går att skapa kurstillfällen på kursen och således inte är möjligt att registrera nya studenter på kursen. Det går heller inte att arbeta med kursplanen för kursen. En avveckling i Ladok är definitiv och går inte att ångra.

För att avveckla en kurs måste du ha behörighetsrollen kursplaneansvarig. Du gör så här:

- 1. Sök ut kursen under fliken Sök/redigera kursplan.
- 2. Öppna kursen för redigering och öppna flik 1. Basdata.
- 3. Klicka på Avveckla. En dialogruta visas då där du kan välja att gå vidare och avveckla kursen genom att klicka OK eller avbryta genom att klicka Avbryt. Du ska också fylla i det datum kursen avvecklas (datum för beslut om avveckling).

När kursen är avvecklad kan du inte längre söka ut och visa kursplanen under fliken Sök/redigera kursplan. Detta gör du istället under fliken Kursplanearkiv. Kursplanen avpubliceras inte på webbens utbildningssidor, utan kommer att fortsätta att vara tillgänglig.

## <span id="page-16-1"></span>**Översättning av kursplan**

Alla kursplaner ska finnas på svenska oavsett vilket undervisningsspråk som kommer att användas när kursen ges. Ska kursen ges på engelska måste kursplanen finnas även på engelska. I Selma finns särskilda fält där engelsk text kan läggas in. För uppgifter som väljs från vallistor (t.ex. betygsskalor, huvudområden, behörigheter och beslutande organ) hämtas färdiga engelska översättningar från Selmas databas. I en redan fastställd kursplan går det inte att lägga in en översättning manuellt. Använd kursöversättningsverktyget Convertus (se nedan) eller kontakta supporten för hjälp. Observera att en översättning aldrig ska läggas in i Selma i form av en revidering av kursplanen. Revidering får endast ske då ett beslut om ändring av den svenska texten finns.

För översättning av kursplaner till engelska går det även att använda ett särskilt verktyg, Convertus kursplaneöversättare, som gör en maskinöversättning som stöd för fortsatt arbete med översättningen. Genom att använda Convertus går det att också att översätta en redan fastställd version av kursplanen. För att beställa en översättning från kursplaneöversättaren gör du så här:

- 1. Öppna kursplanen i redigering.
- 2. Kontrollera om det redan finns text i något av de engelska fälten. Finns det redan text i något av dessa kommer inte motsvarande svenska fält att översättas. Om du reviderar en kursplan som sedan tidigare har en översättning måste du således radera den engelska texten i de fält där texten i det motsvarande svenska fältet har ändrats.
- 3. Klicka på Stavningskontroll under flik 2. Allmänt.
- 4. Ett nytt fönster öppnas där ord som inte känns igen av stavningskontrollen är röda. Rätta eventuella stavfel. Observera att felen bara rättas i den text som skickats till översättning. Ingenting ändras i kursplanen i Selma.

#### 5. Klicka på Beställ översättning under flik 2. Allmänt.

När översättningen är utförd av kursplaneöversättaren skickas ett mejl till den eller de personer vid institutionen som har behörighetsrollen kurpsplaneöversättare. Mejlet innehåller en länk till Convertus redigeringsvy där översättningen kan redigeras. När redigeringsarbetet är klart godkänns översättningen och skickas till Selma.

Observera att knapparna Stavningskontroll och Beställ översättning endast visas om det finns någon som har behörighetsrollen kurpsplaneöversättare vid institutionen.

**Översättning av en fastställd kursplan:** När du har beställt en översättning av en fastställd kursplan går det bra att påbörja en revidering av kursplanen. Översättningen kommer att skickas till den version som man gjorde beställningen från.

**Översättning av en kursplan under arbete**: Om du har beställt en översättning av en kursplan som inte är fastställd och efter det gör ändringar i den svenska texten går det bra att beställa en ny översättning. Har den första översättningen redan skickats till Selma måste du först tömma de engelska fält där översättningen ska göras om. Det går bra att fastställa kursplanen innan översättningen är klar, men då måste du tänka på att översättningen när den väl skickats från Convertus inte kommer att kunna redigeras vidare i Selma.

## <span id="page-17-0"></span>**Moduler**

En kurs består av en eller flera moduler som används för att examinera kursen. En **modul** är den minsta del av en kurs som kan åsättas betyg. En **moduluppsättning** är den uppsättning av moduler som ska användas för kursen från och med en viss termin.

I Selma arbetar du med kursens moduler under flik 4. Moduler under kursens kursplan. Uppgifterna om moduler är *inte* en del av kursplanen, men de ska stämma överens med kursplanens information om innehåll och examination. Ändringar av uppgifterna om moduler förs över till Ladok samtidigt med att nya kurstillfällen förs över. För sökbara kurstillfällen kan uppgifterna ändras fram till ett visst datum, medan uppgifterna för ej sökbara kurstillfällen måste vara helt klara när kurstillfället klarmarkeras. För att en modul ska föras över måste den ingå i en moduluppsättning och moduluppsättningen måste vara klarmarkerad.

Till vänster på sidan visas alla moduler som finns på kursen under rubriken Moduler. Till höger på sidan visas den senaste uppsättningen av moduler under rubriken Moduluppsättning. Om kursen har tidigare moduluppsättningar visas en lista över dem och de moduler som ingår i dem längst ned. Genom att klicka på uppgiften om termin kan du växla mellan de olika moduluppsättningarna.

#### *Skapa ny moduluppsättning*

Om du vill lägga till en ny modul på kursen måste du lägga in den i en ny moduluppsättning. Moduluppsättningen gäller tills vidare och ersätts av uppsättningar med senare starttermin. Det kan bara finnas en moduluppsättning per termin. För att skapa en ny moduluppsättning klickar du på länken Skapa ny moduluppsättning under rubriken Moduluppsättning, väljer den termin som den ska börja användas och klickar på Skapa moduluppsättning. Om kursen saknar moduluppsättning sedan tidigare är den nya uppsättningen tom annars skapas en kopia av den föregående. För att en ny moduluppsättning ska kunna sparas måste innehållet ha förändrats.

#### *Skapa och lägg till moduler för en kurs som ska innehålla flera moduler*

1. Klicka på länken Skapa modul.

- 2. Fyll i kod, svensk och engelsk benämning, omfattning (max en decimal), betygsskala, om titel (på examensarbete) ska anges och den termin som modulen ska vara giltig från och med.
- 3. Spara. Så länge inte modulen inte ingår i en klarmarkerad moduluppsättning kan du klicka på benämningen för att ändra uppgifterna eller på soptunnan för att ta bort den helt.
- 4. Lägg till moduler i moduluppsättningen genom att bocka för dem i listan.
- 5. Markera de moduler som ska vara obligatoriska.

#### *Skapa modul för en kurs som endast ska ha en modul*

Om kursen endast ska ha en modul och resultatet på den ska gälla som betyg på hela kursen skapar du en sådan modul genom att bocka för rutan Kursen har endast en modul under rubriken Moduluppsättning. Om det redan finns moduler med samma omfattning och betygsskala som kursen kan du välja en av dem i listan över moduler. Om du vill skapa en ny modul för ändamålet kan du antingen göra det genom att klicka på länken Skapa modul och följa stegen ovan och välja den eller låta bli att välja en modul. I det senare fallet skapas en modul med samma omfattning, benämning och betygsskala som kursen.

#### *Klarmarkera moduluppsättning*

När alla uppgifter i moduluppsättningen är inlagda måste den klarmarkeras för att ändringarna ska kunna föras över till Ladok. Klarmarkera moduluppsättningen genom att klicka på knappen Klar. Moduluppsättningen har status Klar tills dess att ett kurstillfälle gått över till Ladok, då får den status Överförd.

#### *Ändra uppgifter om moduler*

För att ändra uppgifter om moduler för en kurs behöver du skapa en ny moduluppsättning och följa de steg som beskrivs ovan.

### <span id="page-18-0"></span>**Kurslitteratur**

I litteraturlistan förtecknas den kurslitteratur och de övriga läromedel som ska användas på kursen. Litteraturlistan ingår inte som en del av kursplanen, men ska redovisas i anslutning till den. Kurslitteraturlistan är knuten till en given version av kursplanen. Om kurslitteraturen förändras går det att skapa nya listor utan att kursplanen behöver revideras. Litteraturlistan ska i regel finnas tillgänglig senast fem veckor före kursstart.

Du arbetar med litteraturlistor för kursplanen under flik 5. Kurslitteratur. Kurslitteraturen för en kursplan kan du även nå genom att söka ut aktuell kursplan under fliken Sök/redigera kursplan och klicka på bokikonen till höger om kursens benämning. Bokikonen har olika utseenden beroende på hur långt arbetet med litteraturlistan kommit för den aktuella kursplaneversionen.

- **Kursplanen saknar litteraturlista.**
- **Kursplanen har en påbörjad litteraturlista.**
- **Kursplanens senaste litteraturlista är klarmarkerad.**

Det finns två underflikar för flik 5. Kurslitteratur:

- Skapa/redigera lista: Här kan du skapa en ny litteraturlista eller arbeta vidare med en påbörjad litteraturlista. Om kursplanen saknar litteraturlista eller har en påbörjad litteraturlista hamnar du från början under denna flik.
- Visa/kopiera lista: Här kan du granska kursplanens olika litteraturlistor eller kopiera en litteraturlista som förlaga för en ny litteraturlista. Du kan också välja att skriva ut en eller flera litteraturlistor direkt från den här sidan. Om kursplanens senaste litteraturlista är klarmarkerad hamnar du under denna flik.

#### **Skapa en ny litteraturlista**

Du kan välja att skapa en litteraturlista från början eller skapa en litteraturlista efter förlaga. Skapar du en ny litteraturlista kan du lägga in litteraturposter direkt eller skapa en litteraturlista med olika rubriker genom att använda huvud- och/eller undergrupper.

#### *Enkel litteraturlista*

För att skapa en litteraturlista utan rubriker gör du så här:

- 1. Sök ut den aktuella kursplanen och klicka på bokikonen till höger om kursens benämning. Om kursplanen saknar litteraturlista hamnar du under fliken Skapa/redigera lista.
- 2. Sök ut och lägg in de litteraturposter som ska ingå. (Se nedan under "Lägga in litteraturposter i litteraturlistan".)
- 3. När listan är klar anger du den vecka som listan ska börja gälla från, eventuellt beslutsdatum och klarmarkerar listan för publicering. (Se nedan under "Klarmarkera litteraturlistan".)

#### *Litteraturlista med rubriker*

Om du vill strukturera en litteraturlista med hjälp av huvud- och/eller underrubriker använder du dig av grupper. Till exempel kan du samla litteraturen som hör till en delkurs i en huvudgrupp och därefter skapa en undergrupp för obligatorisk litteratur och en för referenslitteratur. Litteraturposterna ligger alltid i en undergrupp. Du kan använda bara en eller båda gruppnivåerna. Du kan lägga in fler grupper efter hand och sortera grupperna sinsemellan.

För att skapa en litteraturlista med rubriker gör du så här:

- 1. Sök ut den aktuella kursplanen och klicka på bokikonen till höger om kursens benämning. Om kursplanen saknar litteraturlista hamnar du under fliken Skapa/redigera lista.
- 2. Klicka på någon av länkarna Lägg till undergrupp eller Lägg till huvudgrupp beroende på vilken liststruktur som du vill använda.
- 3. Skriv in en rubrik. Skriv eventuell text som ska hamna efter rubriken under Inledning och eventuell text som ska hamna sist (efter litteraturposter och eventuella undergrupper) under Information. Klicka på Lägg till.
- 4. Lägg in ytterligare grupper på samma sätt. Du kan sortera grupperna genom att använda pilarna till höger i fönstret eller ta bort dem genom att klicka på Radera undergrupp respektive Radera huvudgrupp.
- 5. Sök ut och lägg in de litteraturposter som ska ingå i de olika grupperna. (Se nedan under "Lägga in litteraturposter i litteraturlistan".)

6. När listan är klar anger du den vecka som listan ska börja gälla från, eventuellt beslutsdatum och klarmarkerar listan för publicering. (Se nedan under "Klarmarkera litteraturlistan".)

#### *Skapa en ny litteraturlista efter förlaga*

För att använda en befintlig litteraturlista från en annan kurs som förlaga för en ny litteraturlista gör du så här:

- 1. Sök ut den kursplan du ska skapa en litteraturlista för och klicka på bokikonen till höger om kursens benämning. Om kursplanen saknar litteraturlista hamnar du under fliken Skapa/redigera lista.
- 2. Välj fliken Visa/kopiera lista.
- 3. Under Sök litteraturlistor från andra kursplaner söker du fram den litteraturlista du vill använda som förlaga och klickar på ikonen längst för att kopiera den. Du kan söka fram litteraturlistor från alla universitetets kurser.
- 4. Gör de ändringar du vill göra i listan.
- 5. När listan är klar anger du den vecka som listan ska börja gälla från, eventuellt beslutsdatum och klarmarkerar listan för publicering. (Se nedan under "Klarmarkera litteraturlistan".)

#### **Lägga in och ta bort litteraturposter i litteraturlistan**

För att kunna lägga in en litteraturpost till litteraturlistan måste du först hitta titeln genom att göra en sökning. Sökningen görs samtidigt i Selmas databas och i den nationella bibliotekskatalogen Libris och sökresultatet visas under olika flikar. Det går att lägga in litteraturposter in listan från båda flikarna. Poster som väljs från Libris och tidigare inte använts i någon litteraturlista importeras till Selmas databas och kan nästa gång hittas under den fliken. Om den bok eller tidskrift du söker inte finns i Libris ska du i första hand kontakta universitetsbiblioteket **[fraga.biblioteket@ub.uu.se](mailto:fraga.biblioteket@ub.uu.se)**. De kan ge information om varför titeln saknas.

Det finns tre olika typer av litteraturposter:

 $\blacksquare$  Bok

**E** Artikel

Kompendium (eller annan resurs)

#### *Böcker*

För att lägga in en bok (eller en hel tidskrift) i litteraturlistan gör du här:

- 1. Klicka på Lägg till litteraturpost i den undergrupp där du vill lägga in boken.
- 2. Sök ut boken. Genom att ange fler sökkriterier får du bättre träff. Oftast är sökning på titel enklast. Om boken inte finns i Selmas databas växlar du till fliken med sökresultat från Libris. Om boken finns både som tryckt version och elektronisk resurs ska den tryckta versionen läggas in i listan. Det skapas en länk automatiskt till bibliotekets söktjänst där även eventuella elektroniska resurser finns med. Elektroniska resurser som UU inte har licens till eller är fritt tillgängliga går inte att lägga till. Klicka på Lägg till i listan.

Om boken inte finns i Libris kan du kontakta din institutions bibliotek för hjälp.

3. Du kan nu skriva en läsanvisning (t.ex. vilka sidor eller kapitel som ska läsas) och ange om posten ska vara markerad som obligatorisk. (Om du väljer att inte markera rutan kommer inte posten ha någon särskild markering.) När du är klar klickar du Lägg till.

#### *Artiklar*

Om den artikel du ska lägga in redan finns i Selmas databas gör du på samma sätt som med en bok. Om du ska lägga in en artikel som inte finns sedan tidigare gör du så här:

- 1. Klicka på Lägg till litteraturpost i den undergrupp där du vill lägga in boken.
- 2. Sök ut den tidskrift eller bok som artikeln ingår i. Om tidskriften/boken finns både som tryckt version och elektronisk resurs ska den tryckta versionen läggas in i listan. Det skapas en länk automatiskt till bibliotekets söktjänst där även eventuella elektroniska resurser finns med. Elektroniska resurser som UU inte har licens till eller är fritt tillgängliga går inte att lägga till. Klicka på Skapa/Lägg till artikel.
- 3. Fyll i artikelns författare, titel och var i tidskriften eller boken som artikeln finns. Observera att du inte kommer att kunna ändra uppgifterna senare, så det är viktigt att vara noggrann. (Om det ändå blir fel kan institutionens kontaktbibliotekarie eller Selma-supporten rätta uppgifterna.) Det finns också möjlighet att lägga in en länk till artikeln. Länkning ska bara göras om artikeln finns fritt tillgänglig. För elektroniska tidskrifter eller böcker som finns i universitetsbibliotekets samlingar finns alltid aktuella länkar i bibliotekskatalogen som studenten når via länken från posten i litteraturlistan. Klicka på Nästa.
- 4. Du kan nu skriva en läsanvisning och ange om posten ska vara markerad som obligatorisk. (Om du väljer att inte markera rutan kommer inte posten ha någon särskild markering.) När du är klar klickar du Lägg till.

#### *Kompendier*

För att lägga in ett kompendium eller en annan resurs som tillhandahålls av institutionen och som *inte* finns i Libris gör du så här:

- 1. Klicka på Lägg till litteraturpost i den undergrupp där du vill lägga in boken.
- 2. Sök ut kompendiet. (Även om det är ett nytt kompendium måste du göra en utsökning för att komma vidare.) Om du inte hittar det du söker, gå in under fliken Lägg till kompendium/Övrigt material.
- 3. Skriv in de uppgifter som behövs. Institutionens namn är valt som förslag till utgivare, men uppgiften kan ändras om den inte stämmer. Klicka på Nästa.
- 4. Du kan nu skriva en läsanvisning och ange om posten ska vara markerad som obligatorisk. (Om du väljer att inte markera rutan kommer inte posten ha någon särskild markering.) När du är klar klickar du Lägg till.

#### *Andra typer av material*

Material som inte passar in på någon av de tre typerna av litteraturposter kan du lista eller beskriva i något av fritextfälten under Undergruppsinformation.

#### *Ändra litteraturposter*

Du kan inte ändra uppgifterna som rör själva posten. För att ändra läsanvisningen för en litteraturpost klickar du på Läsanvisning, gör ändringarna och sparar. För att ändra

markeringen av en post som obligatorisk markerar eller avmarkerar du rutan Obligatorisk intill posten. Du kan ändra denna markering för samtliga poster i en undergrupp genom att använda rutan överst till höger i gruppen

#### *Ta bort litteraturposter*

För att ta bort en litteraturpost från listan klickar du på Radera post från grupp.

#### *Sortera litteraturposter*

Nya litteraturposter hamnar alltid sist i den undergrupp där man lägger in dem. För att sortera posterna i gruppen alfabetiskt efter författare och titel klickar du på Sortera A–Ö. Du kan även flytta litteraturposter genom att använda pilarna till höger i fönstret.

Det går inte att flytta en post mellan olika grupper. Du får istället ta bort posten från den ena gruppen och lägga in den i den andra.

#### **Arbeta med en påbörjad litteraturlista**

För att fortsätta arbetet med en påbörjad litteraturlista söker du fram kursplanen under fliken Sök/redigera kursplan och klickar på bokikonen till höger om kursens benämning i listan över sökresultat. Du kommer direkt till den senast påbörjade listan för den senaste versionen av kursplanen under fliken Skapa/redigera lista och kan fortsätta att arbeta med den.

Om kursplanen är under revidering och du vill fortsätta arbetet med en påbörjad litteraturlista som tillhör en tidigare beslutad version av kursplanen går du in under fliken Visa/kopiera lista och klickar på den länkade kursbenämningen för den listan.

#### *Göra ändringar i listan*

Genom att klicka på länkarna Huvudgruppsinformation, Undergruppsinformation, Läsanvisning kan du ändra uppgifter som redan finns i listan. Du kan förstås också fortsätta att lägga in och ta bort litteraturposter och grupper.

#### *Tömma listan*

För att ta bort allt innehåll i listan helt klickar du på Töm listan. Alla ingående huvud- och undergrupper med litteraturposter tas då bort.

#### *Granska listan*

För att granska listan klickar du på Granska listan.

#### **Klarmarkera litteraturlistan**

När litteraturlistan är klar ska den klarmarkeras för publicering. Det går att klarmarkera listan för sig eller samtidigt med att den version av kursplanen som listan hör till fastställs. (För det senare, se ovan under "Fastställa kursplanen".) Om kursplanens status 5. Inrättad eller 7. Reviderad kommer listan att publiceras direkt. Om kursplanen är under arbete publiceras litteraturlistan först när kursplanen fastställts.

För att klarmarkera listan för sig gör du så här:

- 1. Sök ut kursplanen och klicka på bokikonen näst längst till höger om kursens benämning i listan över sökresultat. Du kommer direkt till den påbörjade listan under fliken Skapa/redigera lista.
- 2. Klicka på länken Ej klar i övre högra hörnet. Fönstret Status för litteraturlistan öppnas.
- 3. Ange från och med vilket år och vilken vecka litteraturlistan ska gälla under '**Litteraturlistan giltig från år:**' och '**vecka:**'. Om litteraturlistan ska gälla från och med höstterminen väljer du vecka 27 och om den ska börja gälla från vårterminen vecka 01. Om det finns tidigare litteraturlistor samma termin väljer du en senare vecka.
- 4. Lägg in eventuellt beslutsdatum för litteraturlistan. Giltig från år/vecka och beslutsdatum kan du ange när som helst under arbetet med den pågående litteraturlistan.
- 5. Litteraturlistan kopplas automatiskt till den senaste versionen av kursplanen men det går att välja att koppla den till en annan version. Välj kursplan genom att markera rätt version vid 'Kopplad kursplan'.
- 6. Markera rutan Klarmarkera litteraturlista och spara.

Om kursplanens status är 5. Inrättad eller 7. Reviderad kommer listan att publiceras direkt. Om kursplanen är under arbete publiceras litteraturlistan först när kursplanen fastställts.

Du kan rätta fel i den senaste klarmarkerade litteraturlistan genom att klicka på den länkade kursbenämningen under fliken Visa/kopiera lista. Är litteraturlistan redan publicerad (dvs. om den kursplaneversion som den tillhör är beslutad) måste studenterna informeras även på annat sätt om att ändringen gjorts.

#### *Förvärvsbrev*

När en litteraturlista klarmarkeras skickas automatiskt ett meddelande till institutionens kontaktbibliotekarie som innehåller alla poster i listan samt en uppgift om vilka poster som inte förekommit tidigare på kursen och vilka poster som är nya i Selmas databas. Universitetsbiblioteket köper oftast in ett begränsat antal av varje kursbok.

#### **Revidera litteraturlistan**

#### *Revidera litteraturlistan tillsammans med kursplanen*

När kursplanen revideras kopieras den senaste litteraturlistan oavsett om den är under arbete eller klarmarkerad till den nya versionen av kursplanen. Även om listan inte ska ändras behöver den klarmarkeras för att publiceras på webbens utbildningssidor.

- 1. Sök ut kursplanen som är under revidering eller har reviderats och klicka på bokikonen till höger om kursens benämning. Du hamnar under Skapa/redigera lista.
- 2. Gör eventuella ändringar i listan.
- 3. Om kursplanen är under revidering kan beslut om litteraturlistan läggas in samtidigt med beslutet om kursplan. (Se ovan under och "Fastställa kursplanen".) Om beslutet om kursplanen däremot redan är inlagt anger du den vecka som listan ska börja gälla från, eventuellt beslutsdatum och klarmarkerar listan för publicering. (Se ovan under "Klarmarkera litteraturlistan".)

#### *Revidera endast litteraturlistan*

Om kursplaneversionen har en klarmarkerad litteraturlista som ska ändras utan att kursplanen ska revideras gör du så här:

1. Sök ut kursplanen och klicka på bokikonen till höger om kursens benämning. Du hamnar under Visa/redigera lista och ser vilka listor som redan finns för kursen. Du kan granska listorna genom att klicka på länkarna i kolumnen Giltig från.

- 2. Kopiera den senaste listan eller en tidigare lista för att använda den som förlaga för den nya listan.
- 3. Gör de ändringar som ska göras i listan.
- 4. När listan är klar anger du den vecka som listan ska börja gälla från, eventuellt beslutsdatum och klarmarkerar listan för publicering. (Se ovan under "Klarmarkera litteraturlistan".)

Om den lista du använt som förlaga innehåller poster som konverterats från den äldre litteraturdatabas som fanns fram till 2010 och du inte har markerat om posterna ska vara obligatoriska kommer du att få en varning. Om du inte vill markera någon av posterna som obligatorisk kan du bortse från varningen.

#### **Litteraturlista för tidigare version av kursplanen**

Litteraturlistan kopplas automatiskt till den senaste versionen av kursplanen men det går att välja att koppla den till en annan version. Välj kursplan genom att markera rätt version vid 'Kopplad kursplan'.

#### **Sökfunktion för kurslitteratur**

Under fliken Sök kurslitteratur går det att söka efter litteraturposter utan att gå via kurslitteraturlistan för en specifik kurs. Funktionen är framför allt avsedd för bibliotekarier som hanterar kurslitteratur. I sökresultatet visas kurskod, kursens namn samt när kursen senast gavs.

## <span id="page-25-0"></span>**Sök**

För varje kurs finns en kursansvarig institution. I Selma kan du bara arbeta med kursplaner och kurstillfällen för kurser vid en institution som du är behörig till.

Om du vill söka efter kurser och se vilken institution de hör till eller söka efter vilka kurser som finns vid en viss institution kan du göra det under den här fliken. Ange **vilka** sökalternativ som ska gälla och klicka på Sök. Du kan också låta bli att ange alternativ och söker då fram samtliga kursplaner vid institutionen. Utsökningen görs bland alla aktiva kurser oavsett status.

Om du klickar på institutionens namn i sökresultatet kommer du till institutionen i Selma förutsatt att du är behörig till den.

Sökfunktionen kan också användas för att söka på program och på så sätt hitta utbildningsplanen. En del program är knutna till fakultet, andra till institution.

Fastställda kursplaner från alla universitetets institutioner kan alltid sökas fram genom att använda [Kursplanesök](http://www.uu.se/utbildning/utbildningar/selma/sok/?styp=3&single=1) på universitetets webbplats. Fastställda utbildningsplaner kan du hitta via [sökfunktionen för utbildningsplaner](https://www.uu.se/utbildning/utbildningar/sok-utbildningsplan/)

## <span id="page-26-0"></span>**Utbildningsplan**

En utbildningsplan beskriver målen, behörighetskraven och uppläggningen för ett utbildningsprogram. Enligt högskoleförordningen måste alla utbildningsprogram ha en utbildningsplan. Studieplanen är en förteckning av vilka kurser som ingår i programmet termin för termin.

Utbildningsplanen för ett program vid Uppsala universitet ska finnas i god tid före sista ansökningsdatum till programmet.

Mer information om utbildningsplaner hittar du på Medarbetarportalen. [\(https://mp.uu.se/web/info/undervisa/ramar/utbildningsplaner\)](https://mp.uu.se/web/info/undervisa/ramar/utbildningsplaner)

## <span id="page-26-1"></span>**Behörighetsroller**

I arbetet med utbildnings- och studieplaner finns följande behörighetsroller som bestämmer vem som kan göra vad i Selma:

#### **Utbildningsplaneadministratör**

- skapar och redigerar utbildningsplaner (inkl. studieplaner) för utbildningsprogram

#### **Utbildningsplaneadministratör (samhällsvetenskap)**

- skapar och redigerar utbildningsplaner (inkl. studieplaner) för utbildningsprogram
- lägger in uppgifter om beslut för studieplaner när de fastställts. Studieplanerna publiceras därmed på webbens utbildningssidor (under förutsättning att utbildningsplanen är fastställd).

#### **Utbildningsplaneansvarig**

- skapar och redigerar utbildningsplaner (inkl. studieplaner) för utbildningsprogram.
- lägger in uppgifter om beslut för utbildnings- och studieplaner när de fastställts. Utbildningsplanerna publiceras därmed på webbens utbildningssidor.

## <span id="page-26-2"></span>**Utsökning av utbildningsplaner**

Under fliken Sök/redigera utbildningsplan finns möjlighet att söka ut en utbildningsplan eller en grupp av utbildningsplaner med hjälp av olika sökalternativ. Du kan välja att söka på status, programbenämning och programkod. Programbenämning och programkod behöver du inte ange i sin helhet. Det går alltså bra att t.ex. söka på endast det sista ordet i programmets benämning.

#### **Sökning**

Ange vilka sökalternativ som ska gälla och klicka på Sök. Du kan också låta bli att ange alternativ och söker då fram samtliga utbildningsplaner vid institutionen.

#### **Sökresultat**

Resultatet av utsökningen presenteras i en resultatlista med följande information.

**Progkod** – programmets ID-nummer

**Utbform** – H = högskoleutbildning, F = behörighetsgivande förutbildning, U = uppdragsutbildning.

**Benämning** – programmets svenska benämning

**Hp** – programmets omfattning i högskolepoäng

**Beslutsdatum** – datum för senaste beslut om fastställande/revidering

**Status** – det skede i arbetsprocessen som utbildningsplanen befinner sig i:

- 1. Påbörjad utbildningsplanen är påbörjad.
- 2. Fastställd utbildningsplanen har fastställts. Utbildningsplanen visas på webbens utbildningssidor.
- 3. Under revidering utbildningsplanen har fastställts och öppnats för att göra ändringar. Åtminstone en tidigare version av utbildningsplanen visas på webbens utbildningssidor.
- 4. Reviderad utbildningsplanen har reviderats och fastställts på nytt en eller flera gånger. Utbildningsplanens olika versioner visas på webbens utbildningssidor

**Uppdaterad** – uppgift om vilket datum utbildningsplanen senast uppdaterades i Selma

**Studieplan** – I denna kolumn finns en ikon med länk till den eller de studieplaner som hör till utbildningsplaneversionen. Ikonen visas oavsett om det finns studieplaner eller inte.

**Ta bort** – När det är möjligt att ta bort utbildningsplanen visas en soptunna längst till höger.

#### **Sortering**

Du kan sortera resultatlistan efter programkod, benämning, beslutsdatum, status eller uppdateringsdatum genom att klicka på de kolumnrubriker som är understrukna.

#### **Utskrift och export av sökresultat**

Du kan skriva ut resultatlistan genom att klicka Skriv ut lista. Du har också möjlighet att exportera listan till ett pdf- eller Excel-dokument.

## **Öppna utbildningsplanen**

För att öppna en utbildningsplan för redigering klickar du på programmets benämning.

För att granska en utbildningsplan klickar du antingen på utbildningsplanens beslutsdatum för att visa den senast beslutade versionen eller på datumet för senaste uppdatering för att se en utbildningsplan under arbete. Genom att markera rutan till vänster om flera program och sedan klicka på Granska gällande respektive Granska arbetskopia kan du granska flera utbildningsplaner samtidigt. Från granskningsvyn kan du skriva ut utbildningsplanen/erna.

#### **Arkiv**

Under fliken Arkiv kan du se och granska alla fastställda versioner av en utbildningsplan. Här finns även utbildningsplaner för nedlagda program. Listan är ordnad efter programbenämning och giltighetstermin. Klicka på programmets benämning för att granska en utbildningsplan med tillhörande studieplaner.

Under flikarna Arkiv äldre utbildningsplaner och Arkiv äldre studieplaner hittar du utbildningsplaner och studieplaner som skapats före oktober 2011. Observera att de senaste versionerna under denna flik även finns konverterade under fliken Arkiv. Klicka på knappen Granska för att se planerna.

## <span id="page-28-0"></span>**Skapa en utbildningsplan**

När ett nytt utbildningsprogram har inrättats lägger utbildningskatalogens redaktion in uppgifter om svensk och engelsk benämning, utbildningsnivå, antal högskolepoäng samt eventuella inriktningar i Ladok. Därefter kopplas programmet till en institution eller fakultet i Selma. När detta är gjort kan du skapa en utbildningsplan för programmet i Selma.

#### **Nytt program**

För att skapa en utbildningsplan för ett nytt program gör du så här:

- 1. Gå in under fliken Skapa utbildningsplan.
- 2. Välj program och den termin som utbildningsplanen ska gälla från, dvs. den termin som programmet ska ges för första gången.

Om programmet saknas i listan har antingen en utbildningsplan för programmet redan påbörjats eller programmet inte lagts in i Ladok alternativt kopplats till institutionen.

- 3. Du hamnar under fliken Allmänt. Välj ansvarig fakultet och eventuell programansvarig institution. Det går att ange en eller flera övriga medverkande enheter från listan längre ned.
- 6. Ange behörighet. För program som inte kräver tidigare högskolestudier (nybörjarprogram) ska grundläggande behörighet eller relevant behörighet väljas från listan. Om utbildningsplanen ska börja gälla tidigare än 31 maj 2022 (dvs t.o.m. VT 22) ska rutan "Inkludera områdesbehörigheter giltiga före 2022 v22" vara ikryssad så att områdesbehörighet kan väljas.

För utbildningsplaner från och med 1 juni 2022 (d v s läsår 22/23 inkl ST2022) ska områdesbehörigheter inte längre användas och den kryssrutan skall inte vara ikryssad. För övriga program anger du behörigheten i fritext. Du kan inte kombinera de två sätten att ange behörighet.

Eftersom kunskaper i svenska och engelska inte ingår i den grundläggande behörigheten till avancerad nivå är det viktigt att ange om krav på sådana kunskaper ställs. För de internationella masterprogrammen används följande formulering som mall, som ska klistras in precis som den ser ut nedan för att det ska bli en punktlista i den färdiga utbildningsplanen:

<br /><i>Academic requirements</i><br />A Bachelor's degree, equivalent to a Swedish Kandidatexamen, from an internationally recognised university.  $\langle$ br  $\rangle$ Also required is 60 credits in ...<br />> $\epsilon$  /> $\epsilon$  /> $\epsilon$  /> $\epsilon$  /> $\epsilon$  / $\epsilon$  /> $\epsilon$  / $\epsilon$  /> $\epsilon$  /> $\epsilon$  /> $\epsilon$  /> $\epsilon$  /> $\epsilon$  /> $\epsilon$  / $\epsilon$  / $\epsilon$  / $\epsilon$  / $\epsilon$  / $\epsilon$  / $\epsilon$  / $\epsilon$  / $\epsilon$  / $\epsilon$  / $\epsilon$  / $\epsilon$  / $\epsilon$  / $\epsilon$  / $\epsilon$  / $\epsilon$  / $\epsilon$  / $\epsilon$  / $\epsilon$  / $\epsilon$  / language proficiency. This is normally attested by an internationally recognised test such as TOEFL or IELTS with the following minimum scores: <ul><li>IELTS: an overall mark of 6.5 and no section below  $5.5 \times$ li $>$ TOEFL: Paper-based: Score of 4.5 (scale 1–6) in written test and a total score of 575. Internet-based: Score of 20 (scale 0–30) in written test and a total score of 90</li><li>Cambridge: CAE, CPE</li></ul><a href=" https://www.universityadmissions.se/en/entry-requirements/english-languagerequirements/">More information about English language requirements</a>

4. Om programmet har inriktningar med olika behörigheter klickar du på Lägg till behörighet för programinriktning, väljer inriktning, anger behörighet och sparar. Du måste i så fall lägga in behörighet för alla inriktningar på programmet. Om

programmet har inriktningar men går att läsa utan inriktning måste även en behörighet för programmet som helhet ("Ingen inriktning") läggas in.

- 5. Om behörigheten ska kunna användas för programtillfällen innan utbildningsplanen är fastställd måste behörigheten låsas. Om du har behörighetsrollen utbildningsplaneansvarig visas en ruta för detta. Markera rutan och spara.
- 6. Fortsätt genom att lägga in text under de övriga flikarna. Glöm inte att spara. Varje flik (med undantag för flikarna Allmänt och Studieplan) motsvaras av en rubrik i utbildningsplanen. Följande flikar finns:
	- Beslut och riktlinjer *Decisions and Guidelines*

Här kan övergripande föreskrifter för programmet som inte passar in under någon annan rubrik anges. Uppgifter om beslutande organ och beslutsdatum behöver inte anges under fliken Allmänt. Uppgifter om programmets utbildningsnivå och omfattning hämtas från Ladok och ska inte anges här. Lämnas fältet tomt visas inte rubriken i utbildningsplanen.

- Syfte\* *Aim*

Här anges programmets syfte.

- Mål\* *Learning Outcomes*

Här anges programmets mål formulerade som förväntade studieresultat. I examensordningen (bilaga 2 till högskoleförordningen) anges vilka mål som gäller för respektive examen.

- Programmets uppläggning\* *Layout of the Programme*

Här beskrivs programmets huvudsakliga uppläggning och innehåll och de kurser som ingår i programmet med beaktande av progression. En detaljerad förteckning över de kurser som ges inom programmet kan göras i studieplanen. (Se nedan under "Studieplan.)

- Undervisning *Instruction*

Här beskrivs undervisningen och de olika undervisningsformer som förekommer på programmet. I nya utbildningsplaner och utbildningsplaner som revideras ska fältet lämnas tomt. Rubriken kommer då inte att visas i den publika utbildningsplanen.

- Examen\* *Degree*

Här anges vilken examen som programmet leder fram till och om det utöver de krav som finns i högskoleförordningen finns eventuella lokala krav som ska vara uppfyllda.

- Övriga föreskrifter *Other Directives*

Här anges de övriga föreskrifter som behövs. Lämnas fältet tomt visas inte rubriken i utbildningsplanen.

- Övergångsbestämmelser *Transitional Provisions*

Här anges övergångsbestämmelser när så är tillämpligt. Lämnas fältet tomt visas inte rubriken i utbildningsplanen.

De rubriker som är markerade med en asterisk är obligatoriska i utbildningsplaner vid Uppsala universitet. Under varje flik finns en länk för att granska utbildningsplanen.

#### **Arbeta vidare med utbildningsplanen**

För att fortsätta arbeta med en påbörjad utbildningsplan gör du så här.

1. Gå in under fliken Visa/redigera utbildningsplan. Alla aktiva program vid enheten med åtminstone en påbörjad utbildningsplan visas i en lista. Du kan sortera listan genom att klicka på de kolumnrubriker som är understrukna. I listan visas vilken status den senaste versionen av utbildningsplanen har, dvs. vilket skede i arbetsprocessen den befinner sig i:

- Påbörjad utbildningsplanen är påbörjad.
- Fastställd utbildningsplanen är fastställd.
- Under revidering utbildningsplanen är under arbete och det finns tidigare fastställda versioner
- Reviderad utbildningsplanen är fastställd och det finns tidigare fastställda versioner.
- 2. Du kan granska utbildningsplanerna genom att klicka på datumet i kolumnen Uppdaterad. För att se den senast beslutade versionen klickar du i stället på datumet i kolumnen Beslutsdatum.
- 3. Klicka på det aktuella programmets benämning. Du hamnar då under fliken Allmänt och kan fortsätta att arbeta med utbildningsplanen.

#### **Fastställa utbildningsplanen**

När fakultetsnämnden fastställt utbildningsplanen lägger du om du har behörighetsrollen utbildningsplaneansvarig in uppgifter om beslutet. I och med det publiceras utbildningsplanen och eventuella fastställda studieplaner som hör till den på webbens utbildningssidor. Så här gör du:

- 1. Gå in under fliken Visa/redigera utbildningsplan och klicka på det aktuella programmets benämning.
- 2. Granska utbildningsplanen genom att klicka på Granska utbildningsplan.
- 3. Lägg in beslutsdatum, välj beslutande organ från listan och skriv in diarienummer.

Om du inte hittar namnet på det organ som beslutat om utbildningsplanen i listan, kontakta Selmasupporten.

- 4. Välj om beslutet gäller endast utbildningsplanen eller även tillhörande studieplaner. Om beslutet inte ska gälla studieplanerna kommer dessa inte att publiceras förrän beslut lagts in även för dem. Om beslutet även ska gälla studieplanerna kommer samma beslutsdatum och beslutande organ att läggas in för dem.
- 5. Klicka på Spara beslut.

### <span id="page-30-0"></span>**Revidera en utbildningsplan**

För att revidera en utbildningsplan som tidigare fastställts gör du så här.

- 1. Gå in under fliken Visa/redigera utbildningsplan.
- 2. Du kan granska den senaste beslutade versionen av utbildningsplanen genom att klicka på datumet i kolumnen Beslutsdatum.
- 3. Klicka på programmets benämning.
- 4. Du hamnar under fliken Allmänt. Klicka på knappen Revidera.
- 5. Välj den termin som den nya utbildningsplanen ska gälla från.
- 6. För in de ändringar som ska göras. (Se ovan under "Skapa en utbildningsplan".) Om inriktningar inom programmet ska läggas till eller tas bort, kontakta utbildningskatalogens redaktion.
- 7. Lägg in uppgifter om beslut. (Se ovan under "Fastställa utbildningsplanen".)

## <span id="page-31-0"></span>**Ta bort en utbildningsplan**

En påbörjad utbildningsplan går att ta bort om inte behörigheten är låst och används av ett programtillfälle. En fastställd version går inte att ta bort. För att ta bort en utbildningsplan gör du så här:

- 1. Gå in under fliken Visa/redigera utbildningsplan. För utbildningsplaner som är under arbete finns en soptunna till höger om programmets benämning.
- 2. Klicka på soptunnan för att ta bort utbildningsplanen och eventuella studieplaner som hör till den. Observera att det bara är den senaste versionen av utbildningsplanen som tas bort. Eventuellt tidigare beslutade versioner finns kvar.

## <span id="page-31-1"></span>**Lägga ned ett utbildningsprogram**

Om ett program inte ska ges längre kan det läggas ned. Beslut om avveckling av utbildningsprogram fattas av rektor. Därefter lägger utbildningskatalogens redaktion in en markering i Ladok om att programmet lagts ned. Det gör att det inte längre går att skapa programtillfällen i Selma och det är således inte är möjligt att anta nya studenter på programmet. Det går heller inte att arbeta med utbildningsplanen för programmet.

### <span id="page-31-2"></span>**Studieplan**

Studieplanen är en förteckning av vilka kurser som ingår i programmet termin för termin. I Studentportalen används begreppet programöversikt för samma sak. En studieplan kan gälla hela programmet eller en inriktning. Om programmet har inriktningskrav måste en studieplan för varje inriktning skapas. Nya inriktningar inrättas av aktuell fakultetsnämnd och grunduppgifter om inriktningarna läggs därefter in i Ladok av utbildningskatalogens redaktion. Selma hämtar uppgifter om inriktningarna därifrån.

#### **Visa studieplaner**

Under fliken Visa/redigera studieplan visas de senast beslutade studieplanerna och de studieplaner som är under arbete för den aktuella utbildningsplaneversionen. Rubrikerna i listan, sorteringen och utskriftsmöjligheterna motsvarar de som finns för listan med utbildningsplaner. (Se ovan under "Visa utbildningsplaner".)

#### **Skapa en studieplan**

För att skapa en studieplan gör du så här:

- 1. Gå in under fliken Visa/redigera utbildningsplan och klicka på ikonen i kolumnen Studieplan eller öppna utbildningsplanen och välj fliken Studieplan för det aktuella programmet. Du hamnar under fliken Visa/redigera studieplan. Om det redan finns studieplaner knutna till den aktuella utbildningsplanen visas de här.
- 2. Välj fliken Skapa studieplan.

3. Om programmet har flera inriktningar väljer du vilken inriktning som studieplanen ska gälla. Om programmet saknar inriktningar visas texten "Ingen inriktning".

Om du saknar en programinriktning som borde finnas har antingen en studieplan för inriktningen redan påbörjats eller inriktningen inte lagts in i Ladok.

- 4. Välj den termin som studieplanen ska gälla från. Den förvalda terminen är den termin som utbildningsplanen gäller från.
- 5. Klicka på Välj. Du hamnar under fliken Visa/redigera studieplan och kan börja lägga in uppgifter.

#### *Lägga in terminer och eventuell inledning*

- 1. Börja med att lägga in de terminer som ska finnas. Välj termin i vallistan och klicka på Lägg till termin. Under varje termin kan du nu lägga in kurser och fritextinformation och ändra ordningen på inlagda uppgifter.
- 2. Om det ska finnas information i studieplanen som inte är kopplad till en viss termin klickar du på Lägg till inledning, skriver den text som ska visas före terminerna och sparar.

#### *Lägga in kurser*

För att lägga in kurser under en termin måste kurserna finnas i Selma. Det räcker med att basdata för en kurs finns och är låsta. Du gör så här:

- 1. Utgå från den termin där du vill lägga in kurserna och klicka på Lägg till kurs(er). Ett nytt fönster med ett sökformulär öppnas.
- 2. Sök ut en eller flera kurser. I sökresultatet visas kurser som saknar fastställd kursplan sist under en egen rubrik.
- 3. Markera den eller de kurser som du vill lägga in och klicka på Lägg till. (Du kan lägga in samma kurs flera gånger på olika ställen i studieplanen.)
- 4. För att markera en kurs som obligatorisk markerar du rutan till höger om kursens benämning.
- 5. Om terminen ska vara indelad i perioder väljer du vilken period kursen ska tillhöra i listan till höger.
- 6. Om kursen ska fördelas på flera perioder klickar du på Ej angivet till höger om kursens benämning, anger omfattningen som läses inom perioden och sparar.

#### *Lägga in fritext*

Fritext kan användas för att ge kompletterande information om kurser eller för att beskriva en termins innehåll när valet av kurser är så fritt att det inte är görligt att lista alla kurser som kan väljas. Du gör så här:

- 1. Utgå från den termin där du vill lägga in texten och klicka på Lägg till fritext. Ett nytt fönster med textfält öppnas.
- 2. Skriv in den text som ska stå och spara.
- 3. Om terminen ska vara indelad i perioder väljer du eventuellt vilken period texten ska tillhöra i listan till höger.

#### *Sortering*

För att sortera kurser och fritextinformation inom en termin använder du pilarna längst till höger i fönstret.

#### **Fastställa studieplanen**

När studieplanens innehåll har fastställts av behörig instans lägger du om du har någon av behörighetsrollerna utbildningsplaneansvarig eller utbildningsadministratör (samhällsvetenskap) in uppgifter om beslutet. Om uppgifterna om beslutet är desamma som för utbildningsplanen kan du lägga in beslutsuppgifter för alla ingående studieplaner samtidigt som utbildningsplanen fastställs. Se ovan under "Fastställa utbildningsplanen". Om utbildningsplanen som studieplanen hör till redan är fastställd publiceras studieplanen nu på webbens utbildningssidor.

För att lägga in uppgifter om beslut direkt i studieplanen gör du så här:

- 1. Välj fliken Visa/redigera studieplan och öppna den aktuella studieplanen genom att klicka på inriktningens benämning eller på "Ingen inriktning".
- 2. Kontrollera att den termin som planen ska gälla från stämmer. Om du ändrar den måste du spara innan du går vidare.
- 3. Lägg in beslutsdatum och beslutande organ i fälten till höger.

Om du inte hittar namnet på det organ som beslutat om studieplanen i listan, kontakta Selmasuipporten.

4. Klicka på Spara beslut. Du hamnar på nytt under fliken Visa/redigera studieplan och kan fortsätta att lägga in beslut om det finns fler studieplaner som hör till samma utbildningsplan.

#### **Revidera en studieplan**

#### *Revidera studieplanen tillsammans med utbildningsplanen*

När utbildningsplanen revideras kopieras de senaste studieplanerna oavsett om de är under arbete eller fastställda till den nya versionen av utbildningsplanen. Du gör så här:

- 1. Sök ut utbildningsplanen som är under revidering eller har reviderats och klicka på ikonen i kolumnen Studieplan. Du hamnar under fliken Visa/redigera studieplan. De senaste studieplanerna från den förra versionen av utbildningsplanen visas.
- 2. Klicka på benämningen på den studieplan du vill ändra.
- 3. Klicka på knappen Revidera.
- 4. Välj den termin som den nya studieplanen ska gälla från.
- 5. Gör eventuella ändringar i studieplanen.
- 6. När studieplanen fastställts läggs beslutet in antingen tillsammans med det för utbildningsplanen eller för sig. (Se ovan under "Fastställa studieplanen".)

Observera att om utbildningsplanen revideras men ingen ändring ska göras i studieplanen måste beslutsuppgifter ändå läggas in för studieplanen. Annars kommer den inte visas tillsammans med den nya versionen av utbildningsplanen.

#### *Revidera endast studieplanen*

Om utbildningsplaneversionen har fastställda studieplaner som ska ändras utan att utbildningsplanen i övrigt ska revideras gör du så här:

- 1. Sök ut utbildningsplanen och klicka på ikonen i kolumnen Studieplan. Du hamnar under fliken Visa/redigera studieplan. De senaste studieplanerna från den aktuella versionen av utbildningsplanen visas.
- 2. Klicka på benämningen på den studieplan du vill ändra.
- 3. Klicka på knappen Revidera.
- 4. Välj den termin som den nya studieplanen ska gälla från.
- 5. Gör eventuella ändringar i studieplanen.
- 6. När studieplanen fastställts läggs beslutet in. (Se ovan under "Fastställa studieplanen".)

#### **Ta bort en studieplan**

En påbörjad studieplan går att ta bort. En fastställd version går däremot inte att ta bort om även utbildningsplaneversionen som den hör till är fastställd. (Tas en version av utbildningsplanen bort tas även alla tillhörande studieplaner bort oavsett vilken status de har.) För att ta bort en studieplan gör du så här:

- 1. Välj fliken Visa/redigera studieplan.
- 2. Klicka på soptunnan längst till höger vid den studieplan du vill ta bort.

## <span id="page-35-0"></span>**Kurstillfälle**

För att studenter ska kunna söka till en kurs behöver ett kurstillfälle för kursen skapas. För varje kurstillfälle anger du uppgifter om när kursen ges, vilken studietakt den har, var den ges, om den ges på distans etc. Varje kurstillfälle får en anmälningskod som är unik för den aktuella terminen. I Selma skiljer man på *sökbara kurstillfällen* och *ej sökbara kurstillfällen*.

#### *Sökbara kurstillfällen*

Sökbara kurstillfällen är fristående kurser och programkurser som ska sökas genom antagning.se/universityadmissions.se samt kurser som ska finnas i katalogen för utbytesstudenter. För dessa kurser behöver förutom grundläggande uppgifter om kurstillfället ett antal ytterligare uppgifter finnas. För fristående kurser och kurser för utbytesstudenter ska det t.ex. finnas en beskrivning av kursen, kontaktuppgifter och sökord som gör att kursen hittas på antagning.se och/eller i utbildningskatalogen. För att anmälan på antagning.se till kurser inom program ska kunna göras behöver antagningen förutom uppgifterna i Selma uppgift om inom vilka program som en kurs ska kunna sökas.

Sökbara kurstillfällen kan bara skapas under de perioder av året som Selma är öppet för inrapportering. Fristående kurser och kurser för utbytesstudenter rapporteras in läsårsvis, programkurser terminsvis.

#### *Ej sökbara kurstillfällen*

Ej sökbara kurstillfällen är kurstillfällen som ingår ett program och som studenterna inte söker till genom antagning.se utan registreras direkt på. För dessa behöver bara grundläggande uppgifter om kurstillfället finnas. Innan ett ej sökbart kursillfälle skapas måste den kursplan som gälla vara fastställd och den moduluppsättning som ska användas vara klar. Ej sökbara kurstillfällen kan skapas närsomhelst under året.

## <span id="page-35-1"></span>**Behörighetsroller**

I arbetet med kurstillfällen finns följande behörighetsroller som bestämmer vem som kan göra vad i Selma:

#### **Kurstillfällesadministratör**

- skapar sökbara och ej sökbara kurstillfällen och lägger in kursinformation för sökbara kurstillfällen
- överför ej sökbara kurstillfällen till Ladok

#### **Utbildningsinformationsansvarig**

- skapar sökbara och ej sökbara kurstillfällen och lägger in kursinformation för sökbara kurstillfällen
- lägger in och godkänner start- och slutdatum utanför terminstid

Detta kan även göras av den med behörighetsrollen kurstillfällesadministratör som har tilläggsbehörighet för tillfällen utanför terminstid.

- lägger in uppgift om att utbudet av sökbara kurser godkänts

#### **Redaktör**

- överför sökbara kurstillfällen till Ladok och antagning.se

- publicerar sökbara kurstillfällen i utbildningskatalogen och katalogen för utbytesstudenter

## <span id="page-36-0"></span>**Utsökning av kurstillfällen**

#### **Sökbara kurstillfällen**

Under fliken Sök/redigera kurstillfälle kan du söka ut sökbara kurstillfällen som har rapporterats in för ett visst läsår.

#### *Sökning*

Ange vilka sökalternativ som ska gälla och klicka på Sök. Du kan också låta bli att ange alternativ och söker då fram samtliga sökbara kurstillfällen vid institutionen det aktuella läsåret.

#### *Sökresultat*

Resultatet av utsökningen presenteras i en resultatlista med följande information.

**Kurskod** – kursens ID-nummer

**Hp** – kursens omfattning i högskolepoäng

**Benämning** – kursens svenska benämning. Under benämningen visas kurstillfällets studietakt, undervisningstid, undervisningsform, eventuell finansieringsform och undervisningsspråk. Om tillfället är inställt visas texten "Inställt".

**Anmkod** – kurstillfällets anmälningskod

**Studieort** – kurstillfällets studieort

**Kursstart** – den termin som kurstillfället startar

**Status** – det skede i arbetsprocessen som ett kurstillfälle befinner sig i:

- 1. Ej klar kurstillfället är påbörjat och viss grundinformation finns.
- 2. Godkänd av inst. kurstillfället är godkänt av institutionen. All nödvändig information finns, men beskrivning, fritextord och eventuella kontaktuppgifter kan saknas.
- 3. Godkänd av fak. kurstillfället är godkänt av fakulteten. All nödvändig information finns, men beskrivning, fritextord och eventuella kontaktuppgifter kan saknas.
- 4. Överförd till Ladok uppgifter om kurstillfället har förts över till Ladok och för fristående kurser och programkurser även till antagning.se.

**Uppdaterad** – uppgift om vilket datum kurstillfället senast uppdaterades i Selma

**B** När det är möjligt att ta bort kurstillfället visas en soptunna längst till höger.

Ovanför resultatlistan visas de sökkriterier som du har använt och en uppgift om det är möjligt att rapportera in sökbara kurstillfällen av någon typ eller ändra beskrivningar av kurser för det valda läsåret.

#### *Sortering*

Du kan sortera resultatlistan genom att klicka på de understrukna kolumnrubrikerna.

#### *Utskrift och export av sökresultat*

Du kan skriva ut resultatlistan genom att klicka Skriv ut lista. Du har också möjlighet att exportera listan till ett pdf- eller Excel-dokument.

#### *Öppna kurstillfället*

För att öppna ett kurstillfälle för redigering klickar du på kursens benämning eller markerar kurstillfället i rutan längst till vänster och klickar Öppna.

För att granska ett kurstillfälle klickar du på datumet i kolumnen Uppdaterad. Genom att markera rutan längst upp till vänster för flera kurstillfällen och sedan klicka på Granska kan du granska flera kurstillfällen samtidigt.

#### **Ej sökbara kurstillfällen**

Under fliken Sök/redigera kurstillfälle kan du söka ut ej sökbara kurstillfällen som har rapporterats in för en viss termin.

#### *Sökning*

Ange vilka sökalternativ som ska gälla och klicka på Sök. Du kan också låta bli att ange alternativ och söker då fram samtliga kurstillfällen vid institutionen den aktuella terminen.

#### *Sökresultat*

Resultatet av utsökningen presenteras i en resultatlista med följande information.

**Kurskod** – kursens ID-nummer

**Hp** – kursens omfattning i högskolepoäng

**Benämning** – kursens svenska benämning. Under benämningen visas kurstillfällets studietakt, undervisningstid och undervisningsform.

**Anmälningskod** – kurstillfällets anmälningskod. För sökbara kurstillfällen innehåller koden endast siffror, för ej sökbara kurstillfällen även bokstäver.

**Studieort** – kurstillfällets studieort.

**Kursstart** – den termin som kurstillfället startar

**Status** – det skede i arbetsprocessen som ett kurstillfälle befinner sig i:

- 1. Ej klar kurstillfället är påbörjat och viss grundinformation finns.
- 2. Ladok. kurstillfället har förts över till Ladok. Registrering är möjlig.

**Granska** – en ikon som går att klicka för att granska kurstillfällets grunduppgifter.

**B** När det är möjligt att ta bort kurstillfället visas en soptunna längst till höger.

#### *Sortering*

Du kan sortera resultatlistan genom att klicka på de understrukna kolumnrubrikerna.

#### *Utskrift och export av sökresultat*

Du kan skriva ut resultatlistan genom att klicka Skriv ut lista. Du har också möjlighet att exportera listan till ett pdf- eller Excel-dokument.

#### *Öppna kurstillfället*

För att öppna ett kurstillfälle för redigering klickar du på kursens benämning eller markerar kurstillfället i rutan längst till vänster och klickar Öppna. Endast ej sökbara kurstillfällen som inte förts över till Ladok går att öppna.

#### *Granska kurstillfälle*

För att granska ett kurstillfälle klickar du på ikonen i kolumnen Granska. Genom att markera rutan längst till vänster för flera kurstillfällen och sedan klicka på Granska ovanför listan kan du granska flera kurstillfällen samtidigt. Från granskningsvyn kan du skriva ut kurstillfällesinformationen.

### <span id="page-38-0"></span>**Skapa ett nytt sökbart kurstillfälle**

För att du ska kunna skapa ett sökbart kurstillfälle för en ny kurs måste det åtminstone finnas en påbörjad kursplan med låst behörighet i Selma. (Se avsnittet "Arbeta vidare med kursplanen: Allmänt" i kapitlet "Kursplan".)

För att skapa ett nytt sökbart kurstillfälle gör du så här:

- 1. Välj fliken Skapa nytt kurstillfälle.
- 2. Sök ut kursen genom att ange kurskod och/eller benämning eller delar av dessa.

Det är endast kurser med en påbörjad kursplan som kommer med i sökresultatet om behörigheten i kursplanen är låst.

- 3. Välj vilket läsår som kurstillfället ska ges och klicka sedan på ikonen i kolumnen Skapa nytt tillfälle.
- 4. Markera minst ett av alternativen **fristående kurs**, **programkurs** eller **utbytesstudenter**. Endast de alternativ som är öppna för inrapportering för det aktuella läsåret visas.
- 5. Välj **starttermin**.

För sommarkurser som startar före den 1 juli väljs vårterminen det aktuella året. För sommarkurser som startar efter den 1 juli väljs höstterminen.

6. Välj **studietakt**. Om kursen har en avvikande studietakt väljer du det alternativ som ligger närmast.

Om studietakten varierar under kursens gång anger du den genomsnittliga studietakten.

- 7. Välj **undervisningstid**. Använd i första hand något av alternativen dagtid, kvällstid eller veckoslut.
- 8. Välj **studieort**. Uppsala är förvalt. Kom ihåg att ändra om kursen ges i Visby eller på någon annan ort. Om kursen ges på distans utan obligatoriska sammankomster på campus ska alternativet Flexibel väljas.

Om orten saknas i listan, kontakta utbildningskatalogens redaktion.

- 9. Välj **undervisningsform**. Normal används för campuskurser, distans för distanskurser.
- 10. Välj **startperiod (antagning.se).** För höst- och vårtermin finns två perioder. Om kursen startar under någon av terminens första tio veckor väljs period 1. Om kursen

startar under någon av terminens sista tio veckor väljs period 2. För sommarkurser väljs sommarkurs oavsett om tillfället hör till vår- eller höstterminen.

- 11. Välj **finansieringsform**. Låt det stå "Ordinarie anslagsfinansiering" om inte kursen ska ges på Campus Gotland eller inom Lärarlyftet.
- 12. Ange kurstillfällets **studieperiod** genom att välja datum från kalendern. För ett kurstillfälle som sträcker sig över flera terminer anger du bara start- och slutdatum för kursen under den första terminen. Övriga terminers studieperiod anges längst ned på sidan.
- 13. Om kursen ska vara öppen för webbregistrering anger du mellan vilka datum det ska gå att registrera sig själv (**registreringsperiod**). Datumen går att ändra senare. Anges inga datum måste en administratör göra registreringen i Ladok. Om du klickar på "Fyll i datum" hämtas förvalda datum (avsedda för kurser som börjar vid terminsstart) som innebär att registreringen öppnar ungefär en månad före kursstart (i samband med att antagningsbeskeden kommer) och är öppen fram till och med dagen före kursstart.
- 14. Välj **undervisningsspråk**. Som undervisningsspråk kan väljas svenska, engelska, "Ges vid behov på engelska" eller annat (väljs från rullgardinsmeny). "Ges vid behov på engelska" ska endast väljas om institutionen är beredd att ge kursen på engelska. Studenter som saknar kunskaper i svenska kommer då att beviljas dispens från kravet på svenska. I utbildningskatalogen kommer kursen att kunna sökas fram både bland kurser på svenska och bland kurser på engelska och undervisningsspråket anges som "Ges vid behov på engelska". På antagning.se och studera.nu kommer dock endast svenska stå som undervisningsspråk.

Om kursen ges på både svenska och engelska ska svenska anges som undervisningsspråk, eftersom det förutsätter att alla studenter har kunskaper i svenska. Att även engelska förekommer som undervisningsspråk på delar av kursen kan anges i beskrivningen av kursen under flik 3. Beskrivning.

15. Välj **urval** från valfältet med standardurval.

För nybörjarkurser på grundnivå används:

- Betyg (66 %) Högskoleprov (34 %) (farmaceutisk och teknisknaturvetenskaplig fakultet)
- Betyg (60 %) Högskoleprov (40 %) (övriga fakulteter)
- Platsgaranti

För övriga kurser på grundnivå används:

- $\bullet$  Betyg (66 %) Högskoleprov (34 %) (farmaceutisk och teknisknaturvetenskaplig fakultet)
- $\bullet$  Betyg (60 %) Högskoleprov (40 %) (övriga fakulteter)
- Betyg  $(40 \%)$  Högskoleprov  $(10 \%)$  Högskolepoäng, max 165 hp  $(50 \%)$
- Högskolepoäng (max 165 hp)
- Högskolepoäng inom teknik/naturvetenskap (max 240 hp)
- Platsgaranti

För kurser på avancerad nivå används:

- Högskolepoäng (max 285 hp)
- Högskolepoäng inom teknik/naturvetenskap (max 240 hp)
- Platsgaranti

Önskas ett annat urval än något av dem i listan krävs ett särskilt beslut av chefen för studentavdelningen. Förslag om annat urval ska göras skriftligen av fakultetsnämnden och ange skälen till varför annat urval ska användas. Förslaget ska vara chefen för studentavdelningen tillhanda senast sista dag för institutionernas rapportering av den aktuella utbildningstypen.

16. Spara uppgifterna.

Under Förutsättning för kurstillfälle kan du markera om särskilda förutsättningar gäller för kursen:

- **Ges med valfri start**: Om undervisningen på kursen organiseras individuellt för varje enskild student ska du markera detta val.
- **Ges endast inom kurspaket**: Om kurstillfället ska ingå i ett kurspaket ska du markera detta val. Det kommer då inte att gå att söka för sig.
- **Internationell kurs**: Om kurstillfället ska utlysas för internationella sökande på universityadmissions.se markerar du detta val.

Detta gäller både tillfällen med sista ansökningsdatum den 15 januari eller 15 september och tillfällen – helt nätbaserade distanskurser – med sista ansökningsdatum den 15 april eller 15 oktober. I båda fallen ska chefen för enheten för studieadministration kontaktas för konsultation i god tid.

För kurser som ges på **distans** ska du under Uppgifter för distanskurser ange det antal träffar (inkl. tentamen) som kräver närvaro i Uppsala, Visby eller på annan studieort. För kurser som inte har några sådana träffar anger du 0. Ett kurstillfälle med 0 obligatoriska träffar ska ha studieort Flexibel (se punkt 8). En kurs kan ha obligatoriska träffar via nätet, men här avses endast fysiska träffar på plats. Ange om möjligt även antalet övriga träffar på campus, det vill säga de träffar som inte har obligatorisk närvaro. Om en träff pågår under flera dagar anges det som en träff.

Fältet Upplägg för distanskurser ska lämnas tomt. Upplägget ska istället beskrivas under flik 3.Beskrivning.

Klicka på Lägg till uppgifter för distanskurser, fyll i uppgifterna och spara.

Om kurstillfället sträcker sig över flera terminer ska start- och slutdatum för fortsättningsterminerna och antal högskolepoäng som läses varje termin läggas in under Fördelningsuppgifter då kurstillfället sträcker sig över flera terminer. Ändra först antalet högskolepoäng för startterminen och spara. Lägg därefter in uppgifter för fortsättningsterminerna i tur och ordning.

Om kursen ska ges vid fler tillfällen under läsåret kan du klicka på Skapa fler tillfällen för kursen överst under informationsfältet och upprepa ovanstående steg. I annat fall kan du gå vidare och lägga in ytterligare uppgifter för kursen under flik 2–7.

#### **Studieavgifter**

Under flik 2. Studieavgifter väljer du den avgiftsklass som ska användas för att beräkna studieavgiften för studenter från länder utanför EU, EES och Schweiz som ska läsa kursen som fristående kurs. Den valda uppgiften kommer att gälla för samtliga kurstillfällen på

kursen det aktuella läsåret. Du behöver således bara ange avgift för ett tillfälle om det finns flera för samma kurs och läsår.

För kurser som endast ges inom program, endast för utbytesstudenter eller som uppdragsutbildning behöver ingen studieavgift anges.

För att ange studieavgiftsklass gör du så här:

1. Välj den studieavgiftsklass som stämmer överens med den fakultet och utbildningsnivå som kursen tillhör.

För området för humaniora och samhällsvetenskap finns två avgiftsklasser. Vicerektor beslutar för vilka utbildningar den högre avgiften (klass 2) ska tillämpas.

2. Om kursen omfattar mer än 30 högskolepoäng och full betalning trots det ska erläggas vid första betalningstillfället markerar du detta val. I alla andra fall ska inte uppgiften ändras.

För kurser som omfattar mindre än 30 högskolepoäng krävs alltid full betalning vid första tillfället och rutan är därför dimmad.

3. Spara. Studieavgiften för första betalningen och den totala studieavgiften räknas ut och uppgifterna visas under Sparade betalningsuppgifter.

#### **Beskrivning**

Under flik 3. Beskrivning beskriver du kursens innehåll. Uppgifterna kommer att användas för samtliga kurstillfällen på kursen.

När du är klar, klicka Spara innan du går vidare till nästa flik.

#### *Ämne*

I normalfallet ska kursens huvudområde väljas. För en ny kurs ges ett förslag utifrån kursens ämnesgrupp (SCB). Ändra ämnet om det inte finns inrättat som huvud- eller biområde vid Uppsala universitet. Ämneskopplingen används inte utanför Selma

#### *Beskrivning*

Beskriv kursens innehåll, undervisningens upplägg och annat som är relevant, gärna på ett mer lockande och mindre formellt sätt än vad kursplanen gör. Använd du-tilltal. Alla fristående kurser måste ha en beskrivning i utbildningskatalogen. Ges kursen på engelska måste beskrivningen finnas även på engelska. För kurser som *endast* ges för utbytesstudenter behöver det endast finnas en beskrivning på engelska.

Beskrivningen används i utbildningskatalogen, på studera.nu och på andra webbplatser.

Det är särskilt viktigt att beskriva undervisningens upplägg om kursen ges på distans. Det kan handla om

- *Sammankomster:* Ange datum för kursstart. Ange när, var och hur sammankomsterna genomförs och hur långa de är. Ange vilka moment som är obligatoriska och inte.
- *Lärarstöd:* Ange hur kommunikationen mellan lärare och studenter sker.
- *Teknik:* Ange vilken typ av teknik eller utrustning som krävs för att följa kursen.
- *Examination:* Ange hur och var examinationen sker.

#### *Anmärkning*

Här finns plats för ytterligare upplysningar, företrädesvis sådant som gäller anmälan. Fältet ska användas sparsamt. Texten visas endast i utbildningskatalogen och direkt under beskrivningen.

## **Ämnesord**

Under flik 4. Ämnesord anger du de ämnesord som används vid sökning på utbildningar i utbildningskatalogen och på antagning.se och på studera.nu. Uppgifterna som sparas används för samtliga tillfällen på den aktuella kursen under läsåret. På antagning.se och studera.nu används ämnesorden för fritextsökning och filtrering. Få och träffsäkra ämnesord gör att kursen hamnar högre i resultatlistan vid fritextsökning. Ange minst ett och högst sju ämnesord. Väljer du fler än sju ämnesord kommer bara de sju första att användas.

För att ange ämnesord gör du så här:

- 1. Markera ett eller flera ämnesord i listan. Listan går att begränsa till en ämneskategori genom att klicka på länkarna ovanför. En del ämnesord förekommer flera gånger eftersom de finns under flera olika ämneskategorier. Genom att begränsa listan till en ämneskategori ser du bara det som är aktuellt för dig att använda.
- 2. Spara. De valda ämnesorden visas i rutan till höger.

#### **Fritextord**

Under flik 5. Fritextord kan du ange sökbegrepp som gör det lättare att hitta kursen vid fritextsökning på utbildningar på antagning.se, universityadmissions.se och studera.nu. Det går att ange både enstaka ord och fraser med flera ord.

Fritextorden är till för att fånga upp sådana begrepp som inte framgår av tillfällets uppgifter i övrigt. Du behöver inte ange ämnesord, kursbenämning eller anmälningskod igen, dessa uppgifter får man träff på ändå.

Fritextorden är viktigare för att få träff än ämnesorden. De viktas olika beroende på hur många som är inlagda så lägg inte in fler ord än nödvändigt. Kvaliteten på fritextorden är viktigare än mängden för att kursen ska hamna högt upp i sökresultatet. Utgå från de ord som en presumtiv student kan tänkas söka på. Ta gärna med synonymer, felstavningar och alternativa stavningar.

Du kan ange upp till 15 ord/fraser per språk. Klicka på "Lägg till" eller tryck på enter om markören står i textboxen för att få en ny rad. Vill du ta bort en rad klickar du på "Ta bort" Glöm inte att spara!

#### **Kontakt**

Uppgifterna gäller för alla tillfällen på kursen under läsåret.

*Adress (om annan än i universitetskatalogen)* Fältet ska lämnas tomt.

#### *Kontaktperson*

Här anger du kontaktuppgifter till studievägledare (motsv.) eller annan kontaktperson.

1. Klicka på Lägg till kontakt.

- 2. Ange personens namn (eller namnet på funktionen) i det svenska och det engelska fältet. Finns flera kontaktpersoner med olika kontaktuppgifter anger du endast en person per formulär.
- 3. Ange övriga uppgifter som ska visas i de svenska och engelska fälten.
- 4. Spara.

För att ange ytterligare kontaktpersoner klickar du på Lägg till kontakt igen. För att redigera eller ta bort uppgifter använd länkarna till höger.

#### *Webbadress*

För att länka från kursinformationen i utbildningskatalogen till en annan webbsida används länken Lägg till webbadress. Du ska inte lägga in länkar till kursplan, institutionens hemsida och kursens sida i Studentportalen, eftersom dessa skapas automatiskt. Gör så här:

- 1. Ange ett länknamn på svenska och eventuellt på engelska. Det är denna text som kommer att visas och vara klickbar.
- 2. Ange webbadressen (*utan* http://). Observera att adressen i det engelska fältet måste peka på en engelskspråkig webbsida.
- 3. Spara.

För att lägga in fler länkar klickar du på Lägg till webbadress igen. För att redigera eller ta bort en webbadress använd länkarna till höger.

Använd inte länkar i onödan! Försök istället att ge den information som den sökande behöver i beskrivningen av kursen. För kurser där anmälan ska göras på särskild blankett eller innehålla särskilda bilagor ska du länka till dessa.

#### **Behörighet (kursplaneversion)**

Under flik 7. Behörighet (kursplaneversion) anger du vilka förkunskapskrav (behörighet) som ska gälla för kursen genom att välja från vilken version av kursplanen som uppgiften ska hämtas. Den valda behörigheten gäller för alla tillfällen på kursen en viss termin. Endast i undantagsfall ska behörigheten skilja sig åt mellan höst- och vårtermin. Uppgiften visas också under flik 1. NärVarHur.

Sommarkurser hanteras som höstterminens kurstillfällen.

För att välja behörighet gör du så här:

- 1. Markera den kursplaneversion från vilken behörigheten ska hämtas. Om behörigheten väljs från en kursplan under arbete där behörigheten inte är låst, måste behörigheten låsas innan kurstillfället kan godkännas. Om det finns kurstillfällen på kursen under läsåret som ska ges på engelska ska kursplanen inklusive behörigheten finnas översatt till engelska.
- 2. Spara.

#### <span id="page-43-0"></span>**Kopiera sökbara kurstillfällen från tidigare läsår**

Om en kurs har givits tidigare läsår kan information om kurstillfällena kopieras till ett nytt läsår genom uppflyttning.

För att flytta upp kurstillfällen gör du så här:

1. Välj fliken Flytta upp kurstillfällen.

- 2. Välj vilket läsår som du vill kopiera kurstillfällen från. Här finns möjlighet att begränsa på kurstyp (fristående kurser, programkurser eller tillfällen för utbytesstudenter). Klicka på Lista för uppflyttning.
- 3. I resultatlistan visas alla kurstillfällen från läsåret som kan flyttas upp.
- 4. Markera de tillfällen som du vill kopiera till det nya läsåret. Genom att klicka i den översta rutan kan du markera alla tillfällen.
- 5. Om en kurs ska byta termin jämfört med det tidigare läsåret ändrar du detta längst till höger.
- 6. Klicka på Flytta upp.
- 7. Gå in under fliken Sök/redigera kurstillfälle för att fortsätta redigera tillfällena. Uppgifter om start- och slutdatum måste läggas in på nytt och de kopierade uppgifterna granskas. (Se ovan under "Skapa ett nytt sökbart kurstillfälle".)

## <span id="page-44-0"></span>**Granska och godkänna sökbara kurstillfällen**

Under redigeringen har du hela tiden möjlighet att granska kurstillfällena genom att använda länken Granska kurstillfälle som finns under varje flik.

När arbetet med kurstillfällena är klart ska de godkännas för publicering. Det sker i två steg.

- 1. När arbetet på institutionsnivå med ett kurstillfälle är klart går du till flik 1. NärVarHur och klickar på knappen Klar. Uppgifterna under denna flik, eventuella distansuppgifter samt behörigheten (kursplaneversionen) för kurstillfället låses nu för vidare redigering på institutionsnivå. Det går fortfarande att redigera informationen under övriga flikar så länge läsåret inte är stängt för inrapportering.
- 2. När arbetet på fakultetsnivå är klart söks de kurstillfällen vid institutionen som ska godkännas för publicering fram under fliken Sök/redigera kurstillfälle. De kurstillfällen i listan som ska godkännas markeras och efter granskning av uppgifterna klickar du på Godkänn (fakultetsnivå). Samma uppgifter som ovan samt studieavgiften låses för vidare redigering på fakultetsnivå. Utbildningskatalogens redaktion kan fortfarande ändra uppgifterna.

## <span id="page-44-1"></span>**Ta bort ett sökbart kurstillfälle**

Ett sökbart kurstillfälle som fortfarande är under redigering kan tas bort. Om du har godkänt ett kurstillfälle kan endast någon med högre behörighet ta bort det. Ett kurstillfälle som har förts över till antagning.se och Ladok kan dock inte tas bort. För att ta bort ett kurstillfälle gör du så här:

- 1. Välj fliken Sök/redigera kurstillfälle och sök ut det aktuella kurstillfället.
- 2. Klicka på soptunnan som visas längst till höger i raden.

## <span id="page-44-2"></span>**Ändra beskrivningar för sökbara kurstillfällen**

När ett kurstillfälle godkänts är det inte längre möjligt att ändra tillfällets grunduppgifter (NärVarHur), studieavgift, eventuella distansuppgifter och behörighet (kursplaneversion). Om läsåret är öppet för redigering av beskrivande texter är det däremot möjligt att ändra katalogrubrik, beskrivning, kontaktuppgifter samt ämnes- och fritextord för en kurs.

## <span id="page-45-0"></span>**Skapa ett nytt ej sökbart kurstillfälle**

För att du ska kunna skapa ett ej sökbart kurstillfälle för en kurs måste det finnas en fastställd kursplan för kursen och de den moduluppsättning som ska gälla måste vara klar. För att skapa ett nytt kurstillfälle gör du så här:

- 1. Gå till fliken Ej sökbara kurstillfällen, välj fliken Skapa nytt kurstillfälle.
- 2. Sök ut kursen genom att ange kurskod och/eller benämning eller delar av dessa.
- 3. Välj vilken termin som kurstillfället ska ges och klicka sedan på ikonen i kolumnen Skapa nytt tillfälle. Du hamnar nu under flik 1. NärVarHur.
- 4. Välj **studietakt**. Om kursen har en avvikande studietakt väljer du det alternativ som ligger närmast.

Om studietakten varierar under kursens gång anger du den genomsnittliga studietakten.

- 5. Välj **undervisningstid**. Använd i första hand något av alternativen dagtid, kvällstid eller veckoslut.
- 6. Välj **studieort**. Uppsala är förvalt. Kom ihåg att ändra om kursen ges i Visby eller på någon annan ort. Om kursen ges på distans helt utan träffar (inkl. tentamen) på campus ska alternativet Flexibel väljas.

Om orten saknas i listan, kontakta Selma-supporten.

- 7. Välj **undervisningsform**. Normal används för campuskurser och distans för distanskurser.
- 8. Välj **finansieringsform**. Låt det stå "Ordinarie anslagsfinansiering" om inte kursen ska ges på Campus Gotland eller som uppdragsutbildning. Observera att uppdragsutbildning inte får användas för kurser som tillhör utbildningsformen högskoleutbildning, utan endast för kurser inom utbildningsformen uppdragsutbildning.

Om finansieringsformen som ska användas saknas i listan, kontakta Selma-supporten.

9. Ange kurstillfällets **startdatum** och **slutdatum**. För ett kurstillfälle som sträcker sig över flera terminer anger du bara start- och slutdatum för kursen under den första terminen. Övriga terminers datum anges längre fram.

Start- och slutdatum måste ligga inom terminstid. Användare med behörighetsrollen utbildningsinformationsansvarig kan lägga in datum utanför ordinarieterminstid för kurser som beviljats undantag från reglerna om terminsförläggning.

10. Spara uppgifterna. Den moduluppsättning som gäller för kursen visas när du har sparat.

Om kurstillfället sträcker sig över flera terminer ska start- och slutdatum för fortsättningsterminerna och antal högskolepoäng som läses varje termin läggas in under Fördelningsuppgifter då kurstillfället sträcker sig över flera terminer. Ändra först antalet högskolepoäng för startterminen och spara. Lägg därefter in uppgifter för fortsättningsterminerna i tur och ordning.

När du är klar för du över kurstillfället till Ladok genom att klicka på Klar. Därefter är det möjligt att registrera studenter på kurstillfället. Du kan nu inte ändra några uppgifter längre. Om något blivit fel, kontakta Selma-supporten.

## <span id="page-46-0"></span>**Kurspaket**

Ett kurspaket är ett anmälningsalternativ där flera kurstillfällen knutits till en enda gemensam anmälningskod, så att en student kan söka och antas till alla ingående kurstillfällen samtidigt.

För att skapa ett kurspaket behöver man först skapa de kurstillfällen som ska ingå i kurspaketet. De skapas som sökbara kurstillfällen. Om de inte ska gå att söka var för sig ska valet Ges endast inom kurspaket markeras.

För kurspaketet anger du i stort sett samma uppgifter som för en sökbar kurs, men utöver dessa behöver du även ange svensk och engelsk benämning på kurspaketet, antal högskolepoäng som paketet omfattar och vilken behörighet (förkunskapskrav) som krävs.

## <span id="page-46-1"></span>**Behörighetsroller**

I arbetet med kurspaket gäller samma behörighetsroller som för kurstillfällen.

## <span id="page-46-2"></span>**Utsökning av kurspaket**

Under fliken Sök/redigera kurspaket kan du söka ut kurspaket som har rapporterats in för ett visst läsår.

#### *Sökning*

Ange vilka sökalternativ som ska gälla och klicka på Sök. Du kan också låta bli att ange alternativ och söker då fram samtliga kurspaket vid institutionen det aktuella läsåret.

#### *Sökresultat*

Resultatet av utsökningen presenteras i en resultatlista med följande information.

**Anmkod** – kurspaketets anmälningskod

**Kurspaketkod** – kurspaketets ID-nummer

**Benämning** – kurspaketets svenska benämning. Under benämningen visas kurspaketets studietakt, undervisningstid, undervisningsform och undervisningsspråk. Om kurspaketet är inställt visas texten "Inställt".

**Hp** – kurspaketets omfattning i högskolepoäng

**Startermin** – den termin som kurspaketet startar

**Studieort** – kurspaketets studieort.

**Fin.form** – kurspaketets finansieringsform

**Status** – det skede i arbetsprocessen som ett kurspaket befinner sig i:

- 1. Ej klar kurspaketet är påbörjat och viss grundinformation finns.
- 2. Basdata låst.
- 3. Godk av inst kurspaketet är godkänt av institutionen. All nödvändig information finns, men beskrivning, fritextord och eventuella kontaktuppgifter kan saknas.
- 4. Godk av fak kurspaketet är godkänt av fakulteten. All nödvändig information finns, men beskrivning, fritextord och eventuella kontaktuppgifter kan saknas.

5. Överförd till Ladok – Uppgifter om kurspaketet förts över till Ladok och antagning.se.

**Uppdaterad** – uppgift om vilket datum kurspaketet senast uppdaterades i Selma

När det är möjligt att ta bort kurspaketet visas en soptunna längst till höger.

Ovanför resultatlistan visas de sökkriterier som du har använt och en uppgift om det är möjligt att rapportera in kurspaket av någon typ eller ändra beskrivningar av kurspaket för det valda läsåret.

#### *Sortering*

Du kan sortera resultatlistan efter anmälningskod, kurspaketkod, benämning, starttermin, studieort, finansieringsform, status eller uppdateringsdatum genom att klicka på de understrukna kolumnrubrikerna.

#### *Utskrift av sökresultat*

Du kan skriva ut resultatlistan genom att klicka Skriv ut lista.

#### *Öppna kurstillfället*

För att öppna ett kurspaket för redigering klickar du på kurspaketets benämning.

För att granska ett eller flera kurspaket markerar du rutan längst till vänster i kolumnen Granska och klickar sedan på Granska. Från granskningsvyn kan du skriva ut kurspaketsinformationen.

## <span id="page-47-0"></span>**Skapa ett nytt kurspaket**

För att skapa ett nytt kurspaket går du till fliken Skapa kurspaket och väljer därefter vilket **läsår** som kurspaket ska ges. Du kommer då till underfliken 1. Basdata.

#### **Grunduppgifter om kurspaketet**

- 1. Välj den utbildningsform och studieordning kurspaketet ska tillhöra normalt högskoleutbildning enligt 2007 års studieordning.
- 2. Fyll i den **benämning** kursen ska ha på svenska och engelska.

Tänk på att kursens benämning ska kunna begripas utan kännedom om vilket ämnesområde eller vilken institution som kursen tillhör. Uppgifter om poängtal, studieform eller liknande ska inte anges i benämningen, utan hör hemma på annan plats.

- 3. Ange den **kurspaketkod** som kursen ska ha. Välj kodsprefix och skriv ett eget förslag på de resterande tre tecknen eller lämna fältet tomt så kommer Selma generera ett löpnummer.
- 4. Ange den **termin** som kurspaketet ska vara **giltigt från och med** (=ges för första gången).
- 5. Ange det antal **högskolepoäng** som kurspaketet ska omfatta.
- 6. Välj den **utbildningsnivå**, grundnivå eller avancerad nivå, som kurspaketet startar på (tillträdesnivå) och ange **krav på tidigare studier**.
- 7. Ange den **behörighet** som ska gälla för kurspaketet. För ett kurspaket som inte kräver tidigare högskolestudier ska grundläggande

behörighet eller relevant behörighet väljas från listan. Om kurspaketet ska börja gälla tidigare än 31 maj 2022 (dvs t.o.m. VT 22) ska en områdesbehörighet väljas (markerade med Områdesbehörighet AXX inom parentes i listan). För kurspaket från och med 1 juni 2022 (d v s läsår 22/23 inkl ST2022) ska områdesbehörigheter inte längre användas. Då gäller någon av behörigheterna utan parentes efter behörigheten. För övriga kurspaket anger du behörigheten i fritext. Du kan inte kombinera de två

sätten att ange behörighet.

Spara hela tiden dina ändringar genom att klicka på Spara basdata. Så länge du endast har sparat kan du gå tillbaka och ändra alla uppgifter med undantag av kurskoden. När du är helt klar med uppgifterna under fliken klickar du Lås basdata, för att kunna gå vidare och ange tillfällesuppgifter. När du har låst basdata kan uppgifterna under fliken inte ändras. Kontakta Selma-supporten om det skulle finnas felaktigheter i låsta basdata.

#### **Tillfällesuppgifter**

När du låst basdata kommer du till flik 2. NärVarHur där du anger uppgifter om tillfället.

- 1. Markera minst ett av alternativen **fristående kurs**, **programkurs** eller **utbytesstudenter**. Endast de alternativ som är öppna för inrapportering för det aktuella läsåret visas.
- 2. Ange antal **högskolepoäng** som hör till **startterminen**.
- 3. Välj **starttermin**.
- 4. Välj **studietakt**. Om kurserna har en avvikande studietakt väljer du det alternativ som ligger närmast.

Om studietakten varierar mellan kurserna eller under en kurs gång anger du den genomsnittliga studietakten för hela kurspaketet.

- 5. Välj **undervisningstid**. Använd i första hand något av alternativen dagtid, kvällstid eller veckoslut.
- 6. Välj **studieort**. Uppsala är förvalt. Kom ihåg att ändra om kurspaketet ges i Visby eller på någon annan ort. Om kurspaketet ges på distans helt utan träffar (inkl. tentamen) på campus ska alternativet Flexibel väljas.

Om orten saknas i listan, kontakta utbildningskatalogens redaktion.

- 7. Välj **undervisningsform**. Normal används för campuskurser och distans för distanskurser.
- 8. Välj **finansieringsform**. Låt det stå "Ordinarie anslagsfinansiering" om inte kurspaketet ska ges på Campus Gotland eller avser kompletteringsutbildning för personer med utländsk examen.
- 9. Välj **startperiod (antagning.se).** För höst- och vårtermin finns två perioder. Om kurspaketet startar under någon av terminens första tio veckor väljs period 1. Om kursen startar under någon av terminens sista tio veckor väljs period 2.
- 10. Ange kurspaketets **startdatum** och **slutdatum**. Dessa ska överensstämma med de ingående kurstillfällenas tidigaste startdatum och senaste slutdatum.
- 11. Välj **undervisningsspråk**. Som undervisningsspråk kan väljas svenska, engelska, "Ges vid behov på engelska" eller annat (väljs från rullgardinsmeny). "Ges vid behov

på engelska" ska endast väljas om institutionen är beredd att ge alla kurser i kurspaketet på engelska. Studenter som saknar kunskaper i svenska kommer då att beviljas dispens från kravet på svenska. I utbildningskatalogen kommer kursen att kunna sökas fram både bland kurser på svenska och bland kurser på engelska och undervisningsspråket anges som "Ges vid behov på engelska". På antagning.se och studera.nu kommer dock endast svenska stå som undervisningsspråk.

Om kurserna ges på både svenska och engelska ska svenska anges som undervisningsspråk, eftersom det förutsätter att alla studenter har kunskaper i svenska. Att även engelska förekommer som undervisningsspråk på vissa kurser inom kurspaketet kan anges i beskrivningen.

- 12. Välj **urval** från valfältet med standardurval. (För information om de olika urvalen, se avsnittet "Skapa ett nytt sökbart kurstillfälle" i kapitlet "Kurstillfälle".)
- 13. Spara.

För kurspaket som ges på **distans** ska du under Uppgifter för distanskurser ange det antal träffar (inkl. tentamen) som kräver närvaro i Uppsala eller Visby. För kurspaket som inte har några sådana träffar anger du 0. Ange om möjligt även antalet övriga träffar på campus, det vill säga de träffar som inte har obligatorisk närvaro.

Fältet Upplägg för distanskurser ska lämnas tomt. Upplägget ska istället beskrivas under flik 5. Beskrivning.

Klicka på Lägg till uppgifter för distanskurser, fyll i uppgifterna och spara.

#### **Studieavgifter, beskrivning, ämnes- och fritextord och kontaktuppgifter**

Uppgifter om studieavgift, beskrivning, ämnes- och fritextord och kontaktuppgifter läggs för kurspaket läggs in på samma sätt som för ett sökbart kurstillfälle. Se dessa avsnitt i kapitlet "Kurstillfälle".

#### **Välja kurstillfällen som ska ingå i ett kurspaket**

Ett kurspakets totala antal högskolepoäng måste överensstämma med det totala antalet högskolepoäng på de kurser som ingår i paketet.

För att välja vilka kurstillfällen som ska ingå i paketet gör du så här:

- 1. Gå in under flik 4. Välj kurstillfällen.
- 2. Sök ut de kurstillfällen som ska ingå i kurspaketet.

Observera att träfflistan är begränsad till 20 kurstillfällen. Om du inte hittar kurstillfället kan du behöva precisera sökningen.

- 3. Markera det eller de kurstillfällen som ska ingå och klicka på Lägg till.
- 4. De kurstillfällen som har valts visas längst ner på sidan. För att ta bort ett kurstillfälle klickar du på soptunnan längst till höger.

#### <span id="page-49-0"></span>**Kopiera kurspaket från tidigare läsår**

Om ett kurspaket har givits tidigare läsår kan information om kurspaketet kopieras till ett nytt läsår genom uppflyttning. Observera att även de ingående kurstillfällena måste flyttas upp. (Se avsnittet " Kopiera sökbara kurstillfällen från tidigare läsår" i kapitlet "Kurstillfälle".)

För att flytta upp kurspaket gör du så här:

- 1. Välj fliken Flytta upp kurspaket.
- 2. Välj vilket läsår som du vill kopiera kurspaket från och klicka på Lista för uppflyttning.
- 3. I resultatlistan visas alla kurspaket från läsåret som kan flyttas upp.
- 4. Markera de kurspaket som du vill kopiera till det nya läsåret. Genom att klicka i den översta rutan kan du markera alla kurspaket.
- 5. Om ett kurspaket ska byta termin jämfört med det tidigare läsåret ändrar du detta längst till höger.
- 6. Klicka på Flytta upp.
- 7. Gå in under fliken Sök/redigera kurspaket för att fortsätta redigera kurspaketen. Uppgifter om start- och slutdatum måste läggas in på nytt och de kopierade uppgifterna granskas. (Se ovan under "Skapa ett nytt kurspaket".)

## <span id="page-50-0"></span>**Granska och godkänna kurspaket**

Under redigeringen har du hela tiden möjlighet att granska kurspaketet genom att använda länken Granska kurspaket som finns under varje flik.

När arbetet med kurspaketen är klart ska de godkännas för publicering. Observera att de ingående kurstillfällena måste godkännas på institutionsnivå respektive fakultetsnivå innan kurspaketen kan godkännas. Godkännandet av kurspaket sker i två steg.

- 1. När arbetet på institutionsnivå med ett kurspaket är klart går du till flik 2. NärVarHur och klickar på knappen NärVarHur klart. Uppgifterna under denna flik låses nu för vidare redigering på institutionsnivå. Det går fortfarande att redigera informationen under övriga flikar så länge läsåret inte är stängt för inrapportering.
- 2. När arbetet på fakultetsnivå är klart söks de kurspaket vid institutionen som ska godkännas för publicering fram under fliken Sök/redigera kurspaket. De kurspaket i listan som ska godkännas markeras i kolumnen Godkänn och efter granskning av uppgifterna klickar du på Godkänn (fakultetsnivå). Uppgifterna under flikarna 2. NärVarHur, 3. Studieavgifter och 4. Välj kurstillfällen låses nu för vidare redigering. Utbildningskatalogens redaktion kan fortfarande ändra uppgifterna.

## <span id="page-50-1"></span>**Ta bort ett kurspaket**

Ett kurspaket som fortfarande är under redigering kan tas bort. Om du har godkänt ett kurspaket kan endast någon med högre behörighet ta bort det. Ett kurspaket som har förts över till antagning.se och Ladok kan dock inte tas bort. För att ta bort ett kurspaket gör du så här:

- 1. Välj fliken Sök/redigera kurspaket och sök ut det aktuella kurspaketet.
- 2. Klicka på soptunnan som visas längst till höger i raden.

## <span id="page-50-2"></span>**Ändra beskrivningar för kurspaket**

När ett kurspaket godkänts är det inte längre möjligt att ändra tillfällets grunduppgifter (NärVarHur), studieavgifter och ingående kurstillfällen. Så länge som läsåret är öppet för redigering av beskrivande texter är det däremot möjligt att ändra katalogrubrik, beskrivning, kontaktuppgifter samt ämnes- och fritextord för ett kurspaket.

## <span id="page-52-0"></span>**Ämne**

Fliken Ämne i Selma används inte längre. Ämnessidorna i utbildningskatalogen uppdateras i Sitevision

## <span id="page-53-0"></span>**Programtillfälle**

För att studenter ska kunna söka till program behöver programtillfällen för programmen skapas. För varje programtillfälle anger du uppgifter om vilken termin programmet startar, vilken studietakt det har, var det ges, om det ges på distans etc. Om ett program har inriktningar behövs också tillfällen för dessa skapas. Varje programtillfälle får en anmälningskod som är unik för det aktuella läsåret.

<span id="page-53-1"></span>För varje program ska det förutom grunduppgifter om programtillfällena också finnas en kort beskrivande text som används på studera.nu och i några andra sammanhang, samt sökord som gör att programmet kan hittas. Programtillfällen kan bara skapas under de perioder av året som Selma är öppet för inrapportering. Programtillfällena rapporteras in läsårsvis. Uppgifter om inledande kurs kan läggas in närsomhelst, men måste finnas på plats när uppgifter om antagna förs över till Ladok.

Övriga uppgifter på programsidorna i utbildningskatalogen såsom beskrivande texter och kontaktuppgifter, uppdateras i Sitevision.

## **Behörighetsroller**

I arbetet med programtillfällen finns följande behörighetsroller som bestämmer vem som kan göra vad i Selma:

#### **Programtillfällesadministratör**

- skapar programtillfällen och lägger in tillfällesdata

#### **Utbildningsinformationsansvarig**

- skapar programtillfällen och lägger in tillfällesdata
- lägger in och godkänner start- och slutdatum utanför terminstid

Detta kan även göras av den med behörighetsrollen kurstillfällesadministratör som har tilläggsbehörighet för tillfällen utanför terminstid.

- lägger in uppgift om att programutbudet godkänts

#### **Redaktör**

- överför programtillfällen till Ladok och antagning.se
- publicerar programtillfällen i utbildningskatalogen

## <span id="page-53-2"></span>**Utsökning av programtillfällen**

Under fliken Sök/redigera programtillfälle kan du söka ut programtillfällen som har rapporterats in för ett visst läsår.

Ange vilka sökalternativ som ska gälla och klicka på Sök. Du kan också låta bli att ange alternativ och söker då fram samtliga programtillfällen vid institutionen det aktuella läsåret.

#### **Sökresultat**

Resultatet av utsökningen presenteras i en resultatlista med följande information.

**Anmkod** – programtillfällets anmälningskod.

**Progkod** – programmets ID-nummer. Om tillfället gäller en inriktning på programmet visas inriktningens kod under programkoden.

**Benämning** – programmets svenska benämning. Under benämningen visas först den eventuella inriktningens benämning, sedan programtillfällets studietakt, undervisningsform, studieort och undervisningsspråk. Om tillfället utlyses för internationella sökande på universityadmissions.se visas texten "Internationell master". Om tillfället är inställt visas texten "Inställt".

**Hp** – programmets omfattning i högskolepoäng

**Starttermin** – den termin som programtillfället startar

**Status** – det skede i arbetsprocessen som ett programtillfälle befinner sig i:

- 1. Ej klar programtillfället är påbörjat och viss grundinformation finns.
- 2. Godkänd av inst. programfället är godkänt av institutionen. All nödvändig information finns, men beskrivning, fritextord och eventuella kontaktuppgifter kan saknas.
- 3. Godkänd av fak. programtillfället är godkänt av fakulteten. All nödvändig information finns, men beskrivning, fritextord och eventuella kontaktuppgifter kan saknas.
- 4. Överförd till Ladok uppgifter om programtillfället har förts över till Ladok och till antagning.se.

**Uppdaterad** – uppgift om vilket datum programtillfället senast uppdaterades i Selma

**Inl. kurs.** – information om status på inledande kurs. Genom att klicka på informationen kommer man till fliken '7. Inledande kurs'.

- Inledande kurs saknas helt: 'Inledande kurs saknas'
- Kurstillfälle med samma startdatum som programmet finns men saknar klarmarkering: 'Preliminär'
- Klarmarkerat kurstillfälle finns, men kurstillfälle med samma startdatum som programmet saknas:

'Avvikande datum'

 Kurstillfälle med status preliminär finns, men kurstillfälle med samma startdatum som programmet saknas:

'Preliminär och avvikande datum'

- Kurstillfälle med samma startdatum som programmet finns och är klarmarkerat. Det finns andra kurstillfällen som är påbörjade men inte klarmarkerade: 'Inl. kurs klar. Struktur påbörjad men ej klar.'
- Kurstillfälle med samma startdatum som programmet finns och är klarmarkerat:  $\vee$ 'Klar'

**B** När det är möjligt att ta bort programtillfället visas en soptunna längst till höger.

Ovanför resultatlistan visas de sökkriterier som du har använt och en uppgift om det är möjligt att rapportera in programtillfällen eller ändra beskrivningar av program för det valda läsåret.

#### **Sortering**

Du kan sortera resultatlistan genom att klicka på de kolumnrubriker som är understrukna.

#### **Utskrift och export av sökresultat**

Du kan skriva ut resultatlistan genom att klicka Skriv ut lista. Du har också möjlighet att exportera listan till ett pdf- eller Excel-dokument.

#### **Öppna programtillfället**

För att öppna ett programtillfälle för redigering klickar du programmets benämning.

För att granska ett programtillfälle klickar du på datumet i kolumnen Uppdaterad. Genom att markera rutan längst till vänster för flera programtillfällen och sedan klicka på Granska kan du granska flera programtillfällen samtidigt. Från granskningsvyn kan du skriva ut programtillfällesinformationen.

### <span id="page-55-0"></span>**Skapa ett nytt programtillfälle**

För att du ska kunna skapa ett programtillfälle för ett program måste det åtminstone finnas en påbörjad utbildningsplan för programmet med låst behörighet i Selma. (Se avsnittet "Skapa en utbildningsplan" i kapitlet "Utbildningsplan".)

För att skapa ett nytt programtillfälle gör du så här:

- 1. Välj fliken Skapa programtillfälle.
- 2. Välj **program** från listan.
- 3. Välj eventuell **programinriktning** och vilket **läsår** som programtillfället ska ges. Om tillfället avser antagning till senare del av programmet kan det väljas.
- 4. Välj **starttermin**, **studietakt** och **undervisningstid**.
- 5. Välj **studieort**. Om programmet ges på distans helt utan träffar (inkl. tentamen) på campus ska alternativet Flexibel väljas.

Om orten saknas i listan, kontakta Selma-supporten.

- 6. Välj **undervisningsform**. Normal används för program på campus, distans för program på distans.
- 7. Välj **finansieringsform**. Låt det stå "Ordinarie anslagsfinansiering" om inte programmet ska ges på Campus Gotland eller inom Lärarlyftet.
- 8. Datumen för första terminens **studieperiod** är redan ifyllda och ska bara ändras om rektor beslutat om avvikande terminsförläggning. Datum för resterande terminer anges längre fram.
- 9. Välj **undervisningsspråk**. Som undervisningsspråk kan väljas svenska, engelska, "Ges vid behov på engelska" eller annat (väljs från rullgardinsmeny). "Ges vid behov på engelska" ska endast väljas om *alla* kurser inom programmet vid behov ges på engelska och sökande till programmet som saknar kunskaper i svenska ska beviljas dispens från kravet på svenska.

Om kurserna inom programmet ges på både svenska och engelska ska svenska anges som undervisningsspråk, eftersom det förutsätter att alla studenter har kunskaper i svenska. Att även engelska förekommer som undervisningsspråk kan anges under rubriken Om undervisningen (se nedan under "Beskrivning").

- 10. Markera den utbildningsplaneversion från vilken **behörigheten** ska hämtas. Om programmet ska ges på engelska ska utbildningsplanen inklusive behörigheten finnas översatt till engelska. Den engelska behörigheten visas i granskningsvyn.
- 11. Välj **urval** från valfältet med standardurval.

För nybörjarprogram ska alltid något av urvalen "Betyg (60 %) - Högskoleprov (40 %)" eller "Betyg (66 %) - Högskoleprov (34 %)" väljas. Urvalen "Högskolepoäng (max 285 hp)" och "Urval baseras på en sammanvägd bedömning av tidigare akademiska studier samt ett personligt brev (1 sida) där du förklarar varför du vill läsa programmet." är avsedda för program som startar på avancerad nivå.

Önskas ett annat urval för övriga program än något av dem i listan krävs ett särskilt beslut av chefen för studentavdelningen. Förslag om annat urval ska göras skriftligen av fakultetsnämnden och ange skälen till varför annat urval ska tillämpas. Förslaget ska vara chefen för studentavdelningen tillhanda senast sista dag för institutionernas rapportering av den aktuella utbildningstypen.

- 12. Uppgiften om **planeringstal** används inte och ska inte fyllas i.
- 13. För program som ges på **distans** kan du ange antalet obligatoriska och ej obligatoriska träffar på campus. Om programmet inte har obligatoriska träffar på campus ska det alltid anges. Uppgifterna avser det totala antalet träffar under programmets gång och visas på antagning.se. Distansundervisningens uppläggning ska alltid beskrivas i texten om undervisningen som läggs in i Sitevision.
- 14. Om programtillfället ska utlysas för internationella sökande på universityadmissions.se markerar du (oavsett utbildningsnivå) rutan **internationell master**.

Om sista ansökningsdatum är 15 januari måste ytterligare ett programtillfälle skapas om programmet även ska kunna sökas via antagning.se med sista ansökningsdatum 15 april.

- 15. Spara.
- 16. Ange **fördelningsuppgifter för programtillfället**. Första terminens uppgifter är redan ifyllda. Om programmet ges på halvfart behöver antalet högskolepoäng för denna termin ändras och sparas. Andra terminens startdatum är redan ifyllt som fortsättningsperiodens startdatum. Ange sista terminens slutdatum som fortsättningsperiodens slutdatum. Antalet högskolepoäng för perioden justeras automatiskt. Spara.

#### **Studieavgifter**

Under flik 2. Studieavgifter väljer du den avgiftsklass som ska användas för att beräkna studieavgiften för programmet för studenter från länder utanför EU, EES och Schweiz. Den valda uppgiften kommer att gälla för samtliga tillfällen på programmet eller inriktningen det aktuella läsåret. Du behöver således bara ange avgift för ett tillfälle om det finns flera för samma program och inriktning och läsår.

För behörighetsgivande förutbildning (basår) och program som ges som uppdragsutbildning behöver ingen studieavgift anges.

För att ange studieavgiftsklass gör du så här:

1. Välj den studieavgiftsklass som stämmer överens med den fakultet och utbildningsnivå som programmet tillhör.

För området för humaniora och samhällsvetenskap finns två avgiftsklasser. För att den högre avgiften (klass 2) ska väljas krävs beslut av vicerektor.

- 2. Ändra inte uppgiften om att full betalning inte ska erläggas vid första betalningstillfället.
- 3. Spara. Studieavgiften för första betalningen och den totala studieavgiften räknas ut och uppgifterna visas under Sparade betalningsuppgifter.

#### **Beskrivning**

Under flik 3. Beskrivning anger du en kortfattad beskrivning. Uppgifterna som du anger under denna flik kommer att användas för samtliga tillfällen på programmet med eventuella inriktningar det aktuella läsåret.

Om programmet har inriktningar kan en alternativ text som gäller inriktningen anges under flik 9. Om inriktning. **Om det finns text för både programmet som helhet och inriktningen under en rubrik är det inriktningens text som används.**

När du är klar, klicka Spara in an du går vidare till nästa flik.

#### *Kortfattad beskrivning*

I texten ska en kortfattad beskrivning av programmet ges. Texten bör vara utformad så att den fångar den presumtive studentens uppmärksamhet och väcker ett intresse att ta reda på mer. Beskriv vilka yrkes- och karriärvägar som programmet öppnar och avsluta med att ange vilken examen som programmet leder till. Textens omfång får vara högst 1500 tecken.

För nybörjarprogrammen ska alltid en programövergripande text finnas då den används i tryck i magasinet Studier och studentliv.

Texten används på följande ställen på studera.nu ("Sök och jämför utbildning") och på andra webbplatser som t.ex. allastudier.se, studentum.se och utbildningsinfo.se samt i visst tryckt material.

#### *Intresseområden*

Längst ner i fliken visas en uppgift om vilka intresseområden som programmet är kopplat till. Kontrollera att programmet är kopplat till minst ett intresseområde. Intresseområdena används som en ingång i utbildningskatalogen.

### **Ämnesord**

Ämnesorden används vid sökning på utbildningar i utbildningskatalogen och på antagning.se och på studera.nu. Uppgifterna som sparas används för samtliga tillfällen på det aktuella programmet under läsåret. På antagning.se och studera.nu används ämnesorden för fritextsökning och filtrering. Få och träffsäkra ämnesord gör att programmet hamnar högre i resultatlistan vid fritextsökning. Ange minst ett och högst sju ämnesord. Väljer du fler än sju ämnesord kommer bara de sju första att användas.

För att ange ämnesord gör du så här:

- 1. Gå in under flik 4. Ämnesord.
- 2. Markera ett eller flera ämnesord i listan. Listan går att begränsa till en ämneskategori genom att klicka på länkarna ovanför. En del ämnesord förekommer flera gånger eftersom de finns under flera olika ämneskategorier. Genom att begränsa listan till en ämneskategori ser du bara det som är aktuellt för dig att använda.
- 3. Spara. De valda ämnesorden visas i rutan till höger.

#### **Examensord**

Examensorden används vid sökning på utbildningar på antagning.se och på studera.nu. Uppgifterna som sparas används för samtliga tillfällen på det aktuella programmet. På antagning.se och studera.nu går det att filtrera sitt sökresultat på vilken examen som ett program leder till. Examensorden används också vid fritextsökningen på antagning.se.

För att ange examensord gör du så här:

- 1. Gå in under flik 5. Examensord.
- 2. Markera ett eller flera examensord i listan.
- 3. Spara. De valda examensorden visas i rutan till höger.

#### **Fritextord**

Under flik 6. Fritextord kan du ange sökbegrepp som gör det lättare att hitta programmet vid fritextsökning på utbildningar på antagning.se, universityadmissions.se och studera.nu. Du kan ange både enstaka ord och fraser med flera ord. De engelska fritextorden används på universityadmissions.se.

Fritextorden är till för att fånga upp sådana begrepp som inte framgår av tillfällets uppgifter i övrigt. Du behöver inte ange ämnesord, programbenämning eller anmälningskod igen, dessa uppgifter får man träff på ändå.

Fritextorden är viktigare för att få träff än ämnesorden. Fritextorden viktas olika beroende på hur många som är inlagda så lägg inte in fler ord än nödvändigt, så kvaliteten på fritextorden är alltså viktigare än mängden för att kursen ska hamna högt upp i sökresultatet. Utgå från de ord som en presumtiv student kan tänkas söka på. Ta gärna med yrkesbeteckningar, synonymer, alternativa stavningar och vanliga felstavningar.

Du kan ange upp till 15 ord/fraser per språk. Klicka på "Lägg till" eller tryck på enter om markören står i textboxen för att få en ny rad. Vill du ta bort en rad klickar du på "Ta bort" Glöm inte att spara!

#### **Inledande kurs**

För varje programtillfälle måste minst en inledande kurs anges. När uppgifter om antagningar till program förs över till Ladok får de antagna studenterna en uppgift om förväntat deltagande på de kurstillfällen som lagts in som inledande kurser.

Såväl sökbara som ej sökbara kurstillfällen kan väljas.

För att ange inledande kurs gör du så här:

- 1. Gå in under flik 7. Inledande kurs.
- 2. Sök ut det eller de kurstillfällen som ska utgöra inledande kurs.

Såväl sökbara som ej sökbara kurstillfällen kan väljas. Observera att träfflistan är begränsad till 20 kurstillfällen. Om du inte hittar kurstillfället kan du behöva precisera sökningen.

- 3. Markera det eller de kurstillfällen som ska utgöra inledande kurs och klicka på Lägg till.
- 4. De kurstillfällen som har valts visas längst ner på sidan. För att ta bort ett kurstillfälle klickar du på soptunnan längst till höger.

För att informationen ska föras över till Ladok ändrar du kurstillfällets status som inledande kurs ändras från "Preliminär" till "Klar". För att överföringen ska göras måste

programtillfället vara överfört till Ladok och det aktuella kurstillfället finnas i Ladok med statusen "Komplett".

#### **Kontakt**

Uppgifterna under denna flik används inte längre. Kontaktuppgifter för programsidan i utbildningskatalogen läggs in i Sitevision.

#### **Om inriktning**

Under flik 9. Om inriktning anger du eventuell inriktningsspecifik beskrivning. Beskrivningen kommer att användas för samtliga tillfällen på inriktningen det aktuella läsåret. Om fältet lämnas tomt används motsvarande information från flik 3. Beskrivning. När du är klar, klicka Spara.

#### *Intresseområden*

<span id="page-59-0"></span>Uppgift om intresseområde används inte för programinriktningar. Endast programmets intresseområde används. Längst ner i fliken finns möjlighet att koppla inriktningen till ett intresseområde. Denna uppgift används för närvarande inte.

## **Kopiera programtillfällen från tidigare läsår**

Om programmet har givits tidigare läsår kan information om programtillfällena med tillhörande programinformation kopieras till ett nytt läsår genom uppflyttning.

För att flytta upp programtillfällen gör du så här:

- 1. Välj fliken Flytta upp programtillfällen.
- 2. Välj det läsår och eventuellt den termin som du vill kopiera kurstillfällen från och klicka på Sök. Du kan även begränsa sökningen genom att ange programkod eller del av programkod och genom att markera rutan för program som söks i den internationella ansökningsomgången.
- 3. I resultatlistan visas de programtillfällen som kan flyttas upp.
- 4. Markera de tillfällen som du vill kopiera till det nya läsåret. Genom att klicka i den översta rutan kan du markera alla tillfällen.
- 5. Klicka på Flytta upp markerade.
- 6. Gå in under fliken Sök/redigera programtillfälle för att fortsätta redigera och granska tillfällena.

### <span id="page-59-1"></span>**Granska och godkänna programtillfällen**

Under redigeringen har du hela tiden möjlighet att granska programtillfällena genom att använda länken Granska programtillfälle som finns som finns under varje flik.

När arbetet med programtillfällena är klart ska de godkännas för publicering. Det sker i två steg:

1. När arbetet på institutionsnivå är klart går du till flik 1. NärVarHur och klickar på knappen NärVarHur klart. Uppgifterna under denna flik för programtillfället låses nu

för vidare redigering på institutionsnivå. Det går fortfarande att redigera informationen under övriga flikar så länge läsåret inte är stängt för inrapportering.

2. När arbetet på fakultetsnivå är klart söks de programtillfällen vid institutionen som ska godkännas för publicering fram under fliken Sök/redigera programtillfälle. De programtillfällen i listan som ska godkännas markeras och efter granskning av uppgifterna klickar du på Godkänn (fakultetsnivå). Uppgifterna under flikarna 1. NärVarHur och 2. Studieavgifter låses nu för vidare redigering. Utbildningskatalogens redaktion kan fortfarande ändra uppgifterna.

## <span id="page-60-0"></span>**Ta bort ett programtillfälle**

Ett programtillfälle som fortfarande är under redigering kan tas bort. Om du har godkänt ett programtillfälle kan endast någon med högre behörighet ta bort det. Ett programtillfälle som förts över till antagning.se och Ladok kan inte tas bort.

För att ta bort ett programtillfälle gör du så här:

- 1. Välj fliken Sök/redigera programtillfälle och sök ut det aktuella programtillfället.
- 2. Klicka på soptunnan som visas längst till höger i raden.

## <span id="page-60-1"></span>**Ändra beskrivningar för programtillfällen**

När ett programtillfälle godkänts är det inte längre möjligt att ändra tillfällets grunduppgifter och studieavgift. Om läsåret är öppet för redigering av beskrivande texter är det däremot möjligt att ändra kortfattad beskrivning, ämnes- och examensord samt fritextord för ett program.